# **SupportAssist Enterprise Version 4.0**

Troubleshooting Guide

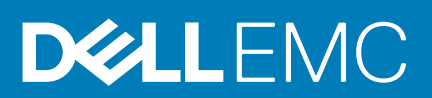

#### Notes, cautions, and warnings

**NOTE: A NOTE indicates important information that helps you make better use of your product.**

**CAUTION: A CAUTION indicates either potential damage to hardware or loss of data and tells you how to avoid the problem.**

**WARNING: A WARNING indicates a potential for property damage, personal injury, or death.**

**© 2019 - 2020 Dell Inc. or its subsidiaries. All rights reserved.** Dell, EMC, and other trademarks are trademarks of Dell Inc. or its subsidiaries. Other trademarks may be trademarks of their respective owners.

2020 - 01

# Contents

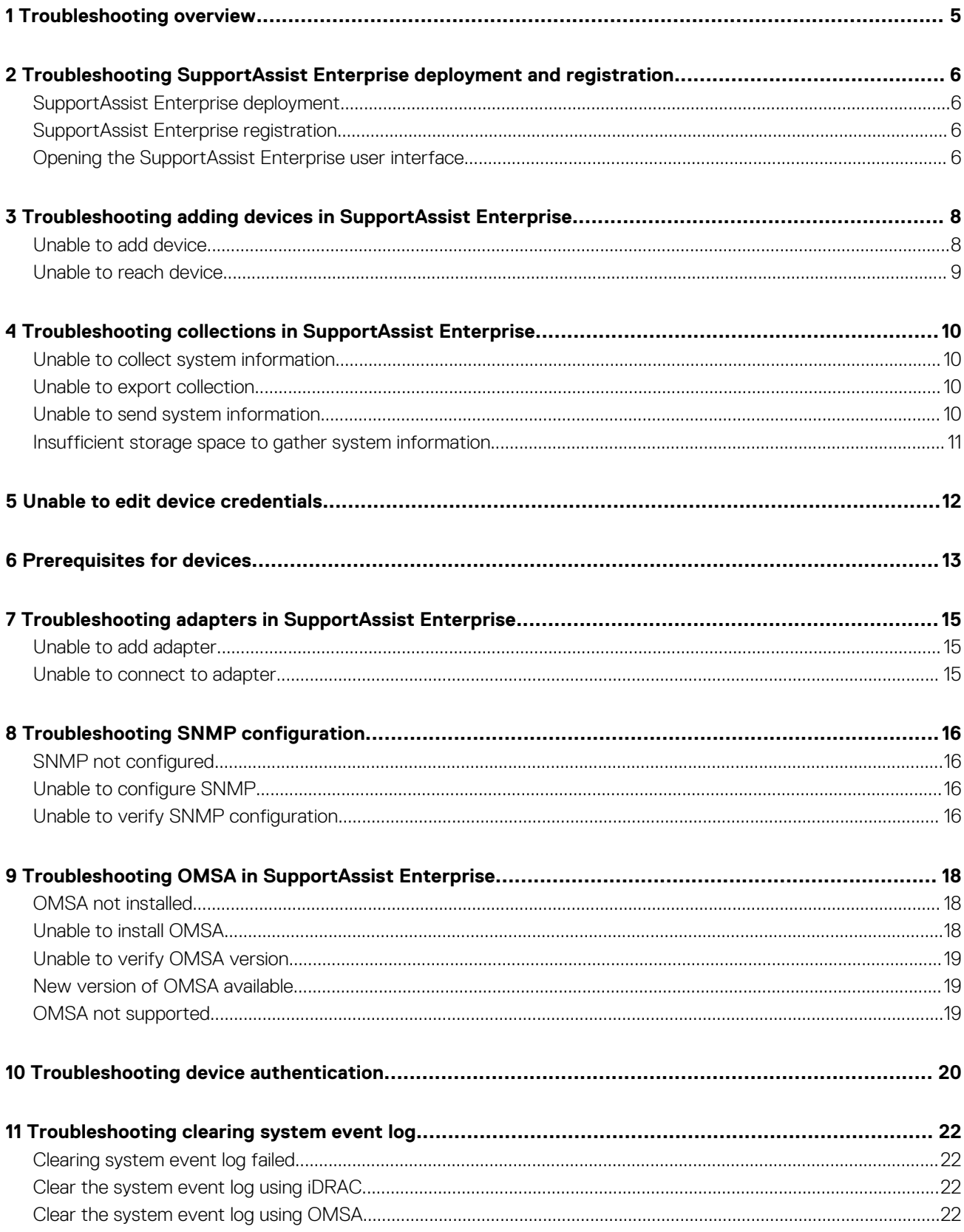

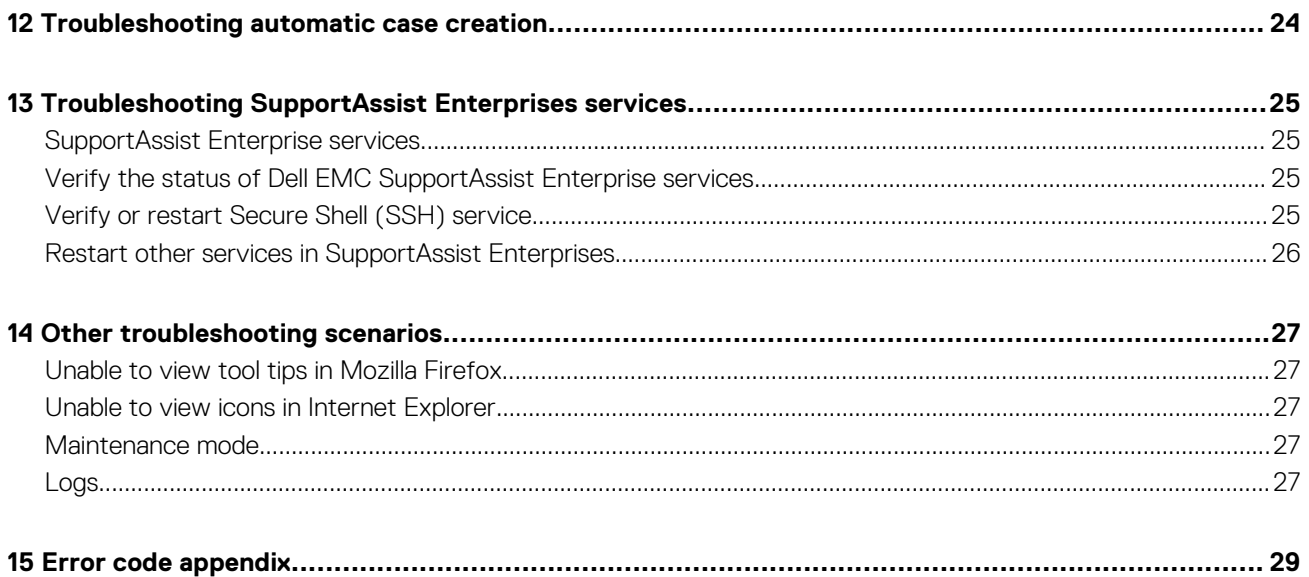

# **Troubleshooting overview**

**1**

<span id="page-4-0"></span>This guide provides information about troubleshooting issues that may occur while deploying and using SupportAssist Enterprise.

### **Related documents**

In addition to this guide you can refer to the following documents for more information about SupportAssist Enterprise 4.0 available at [www.dell.com/serviceabilitytools](https://www.dell.com/serviceabilitytools).

- SupportAssist Enterprise Version 4.0 User's Guide
- SupportAssist Enterprise Version 4.0 Support Matrix
- SupportAssist Enterprise Version 4.0 Release Notes
- SupportAssist Enterprise Version 4.0 Reportable Items
- SupportAssist Enterprise Version 4.0 Technical Description Guide
- SupportAssist Enterprise Version 4.0 Alert Policy Guide
- SupportAssist Enterprise Version 4.0 REST API Guide

# <span id="page-5-0"></span>**Troubleshooting SupportAssist Enterprise deployment and registration**

This section provides information about troubleshooting issues while deploying, registering, or opening SupportAssist Enterprise.

#### **Topics:**

- SupportAssist Enterprise deployment
- SupportAssist Enterprise registration
- Opening the SupportAssist Enterprise user interface

### **SupportAssist Enterprise deployment**

If you experience any issues while deploying SupportAssist Enterprise, ensure that the server on which you deploy SupportAssist Enterprise has Internet connectivity. If the server connects to the Internet through a proxy server, enter the proxy server details in the installation wizard.

After deployment, the following message is displayed: **SAE VE webui is running at https://<SAE IP>:5700**. If this message is not displayed, log in to SSH and update the network configuration on the YaST2 page.

Refer to "Minimum requirements for deploying and using SupportAssist Enterprise" in the *SupportAssist Enterprise Version 4.0 User's Guide* available at [www.dell.com/serviceabilitytools](https://www.dell.com/serviceabilitytools) for the hardware, software, and network requirements for deploying and using SupportAssist Enterprise.

### **SupportAssist Enterprise registration**

If you experience any issues while registering SupportAssist Enterprise, ensure the following:

- The server on which SupportAssist Enterprise is deployed can connect to the Internet.
- The server on which SupportAssist Enterprise is deployed connects to the Internet through a proxy server, enter the proxy server details on the Proxy Settings page.
- The network settings of the server on which SupportAssist Enterprise is deployed are correct.
- The ports 443 and 8443 are open on the firewall to access the **Global and enterprise servers**. For the list of destinations to ensure connectivity to the **Global and enterprise servers**, see "Network requirements" in the *SupportAssist Enterprise Version 4.0 User's Guide* available at [www.dell.com/serviceabilitytools](https://www.dell.com/serviceabilitytools).
- The registration details, such as first name, last name, email address, and phone number you have provided are valid.
- Use an English keyboard layout to enter the phone number and email address.
- Retry the registration after some time.

Refer to "Minimum requirements for deploying and using SupportAssist Enterprise" in the *SupportAssist Enterprise Version 4.0 User's Guide* available at [www.dell.com/serviceabilitytools](https://www.dell.com/serviceabilitytools) for the minimum hardware, software, and network requirements for deploying and using SupportAssist Enterprise.

#### **Opening the SupportAssist Enterprise user interface**

If an error is displayed when you open the SupportAssist Enterprise user interface, perform the following:

- 1. Log in to the appliance through Secure Shell (SSH) using the root credentials.
- 2. Run the following command to access the SAE VE container: docker exec -it saede-app /bash.
- 3. Run the following command to restart the SupportAssist service: systemctl restart supportassist.
- 4. Check the log files to identify the component that failed to load. To access the logs, perform the following:
	- a. Go to cd /var/lib/docker/volumes.
- b. To access the adapter logs, go to saede-ome\_logs/\_data/.
- c. To access the SAE VE logs, go to saede\_logs/\_data/.
- d. To access the SRS VE logs, go to esrslog/\_data/var/log/.

# **Troubleshooting adding devices in SupportAssist Enterprise**

<span id="page-7-0"></span>This section provides information about troubleshooting issues while adding devices in SupportAssist Enterprise. This section also provides information about prerequisites to add a device in SupportAssist Enterprise.

#### **Topics:**

- Unable to add device
- [Unable to reach device](#page-8-0)

### **Unable to add device**

If a device displays an **Unable to add device** status:

- If the device is an iDRAC, ensure that the iDRAC has an Enterprise or Express license installed. For information about purchasing and installing an Enterprise or Express license, see "Managing Licenses" in the *iDRAC User's Guide* available at [www.dell.com/](https://www.dell.com/idracmanuals) [idracmanuals.](https://www.dell.com/idracmanuals)
- If the device is a Storage SC Series array, ensure that SupportAssist is enabled in Enterprise Manager. For information about enabling SupportAssist in Enterprise Manager, see the *Dell Enterprise Manager Administrator's Guide* available at [www.dell.com/](https://www.dell.com/storagemanuals) [storagemanuals](https://www.dell.com/storagemanuals).
- If the device was inventoried through an adapter, ensure that the credentials of the device are correct. To resolve credential errors, you can edit the device credentials, update the credential account, or assign another Credential Profile.

If an error message is displayed stating that SupportAssist Enterprise is unable to add the device:

- Ensure that the device model is supported. For a complete list of supported device models, see the *SupportAssist Enterprise Version 4.0 Support Matrix* available at [www.dell.com/serviceabilitytools](https://www.dell.com/serviceabilitytools).
- Ensure that the prerequisites for adding the device are met. For information about the prerequisites for adding a device, see "Adding devices" in the *SupportAssist Enterprise Version 4.0 User's Guide* available at [www.dell.com/serviceabilitytools.](https://www.dell.com/serviceabilitytools)
- Verify that the device is reachable from the server on which SupportAssist Enterprise is deployed.
- Verify that the device credentials (user name and password) you provided are correct.
- If the error message states that the device could not be added within the predefined time limit, try to add the device again.
- If the device encryption level is greater than 128 bits, do one of the following:
	- Reduce the encryption level to 128 bits.
	- On the server running SupportAssist Enterprise, ensure that the Java Cryptography Extension (JCE) Unlimited Strength Jurisdiction Policy Files is installed in the Java Development Kit (JDK) or Java Runtime Environment (JRE). For more information about the JCE Unlimited file, go to [Oracle.com.](https://www.oracle.com/index.html)

If the error message states that SupportAssist Enterprise is unable to add a server because the SSL encryption level of the device is set to 256 bits or higher:

- 1. Download the [Zulu Cryptographic Extension Kit](https://www.azulsystems.com/products/zulu/cryptographic-extension-kit) available at the Azul Systems website.
- 2. Extract the downloaded file.
- 3. Copy the local\_policy.jar and US\_export\_policy.jar files and paste them at the following location on the system on which SupportAssist Enterprise is deployed:
	- /opt/dell/supportassist/jre/lib/security
- 4. Restart the SupportAssist service and try the operation again.

For information about prerequisites for adding a device, collecting system information from the device, or editing the device credentials, see [Prerequisites for devices](#page-12-0).

# <span id="page-8-0"></span>**Unable to reach device**

#### If a device displays an **Unable to reach device** status:

- Click the error status link in the **Status** column on the **Devices** page to view the possible resolution steps.
- Verify that the device is turned on and connected to the network.
- Verify that the required network ports are open on the device.
- If you added the device in SupportAssist Enterprise by providing the device IP address, verify that the IP address of the device has changed. The IP address may change each time the device is restarted, if the device is configured to obtain a dynamic IP address.
- If the IP address of the device has changed:
	- Delete the device from SupportAssist Enterprise. See "Delete device" in the *SupportAssist Enterprise Version 4.0 User's Guide*  available at [www.dell.com/serviceabilitytools](https://www.dell.com/serviceabilitytools).
	- Add the device again. See "Adding devices" in the *SupportAssist Enterprise Version 4.0 User's Guide* available at [www.dell.com/](https://www.dell.com/serviceabilitytools) [serviceabilitytools.](https://www.dell.com/serviceabilitytools)
		- **NOTE: To avoid deleting and adding a device each time the IP address of the device changes, It is recommended that you provide the host name of the device (instead of the IP address) when adding the device.**

# <span id="page-9-0"></span>**Troubleshooting collections in SupportAssist Enterprise**

This section provides information about troubleshooting issues while collecting, sending, or exporting system information.

#### **Topics:**

- Unable to collect system information
- Unable to export collection
- Unable to send system information
- [Insufficient storage space to gather system information](#page-10-0)

#### **Unable to collect system information**

If a device displays an

#### **Unable to gather system information** status:

- Click the error status link in the **Status** column to view the possible resolution steps.
- Verify that the device is reachable from the server on which SupportAssist Enterprise is deployed.
- Verify that the device credentials (user name and password) you provided are correct.
- If the password of the device is lengthy (10 or more characters), try assigning a shorter password (about 5 to 7 characters) that does not include spaces and quotes, and then update the password in SupportAssist Enterprise.

If the error message states that SupportAssist Enterprise is unable to collect system information from a server because the SSL encryption level of the device is set to 256 bits or higher:

- 1. Download the [Zulu Cryptographic Extension Kit](https://www.azulsystems.com/products/zulu/cryptographic-extension-kit) available at the Azul Systems website.
- 2. Extract the downloaded file.
- 3. Copy the local policy.jar and US export policy.jar files and paste them at the following location on the system on which SupportAssist Enterprise is deployed:
	- /opt/dell/supportassist/jre/lib/security
- 4. Restart the SupportAssist service and try the operation again.

After resolving the underlying issue, manually initiate the collection and upload of system information. See "Start the collection of system information from a single device" in the *SupportAssist Enterprise Version 4.0 User's Guide* available at [www.dell.com/serviceabilitytools](https://www.dell.com/serviceabilitytools).

For information about prerequisites for adding a device, collecting system information from the device, or editing the device credentials, see [Prerequisites for devices](#page-12-0).

#### **Unable to export collection**

If a device displays an **Unable to export collection** status:

- Click the error status link in the **Status** column to view the possible resolution steps.
- Manually initiate the collection and upload of system information. See "Start the collection of system information from a single device" in the *SupportAssist Enterprise Version 4.0 User's Guide* available at [www.dell.com/serviceabilitytools.](https://www.dell.com/serviceabilitytools)

If the problem persists, contact Dell EMC Technical Support for assistance.

#### **Unable to send system information**

If a device displays an **Unable to send system information** status:

- <span id="page-10-0"></span>• Click the error status link in the **Status** column to view the possible resolution steps.
- Verify that the server on which SupportAssist Enterprise is deployed can connect to the Internet.
- If the server on which SupportAssist Enterprise is deployed connects to the Internet through a proxy server, ensure that the proxy settings are configured in SupportAssist Enterprise. See "Configure proxy server settings" in the *SupportAssist Enterprise Version 4.0 User's Guide* available at [www.dell.com/serviceabilitytools](https://www.dell.com/serviceabilitytools).
- Ensure connectivity to the **Global access and enterprise server**. See "Network Connectivity Test" in the *SupportAssist Enterprise Version 4.0 User's Guide* available at [www.dell.com/serviceabilitytools](https://www.dell.com/serviceabilitytools).
- Ensure that the collection file does not contain any potential threats such as viruses or malware.

After resolving the underlying issue, manually initiate the collection and upload of system information. See "Start the collection of system information from a single device" in the *SupportAssist Enterprise Version 4.0 User's Guide* available at [www.dell.com/serviceabilitytools](https://www.dell.com/serviceabilitytools).

#### **Insufficient storage space to gather system information**

If a device displays an **Insufficient storage space to gather system information** status, ensure that the server on which SupportAssist Enterprise is deployed has sufficient free space.

## **Unable to edit device credentials**

<span id="page-11-0"></span>If an error message is displayed stating that SupportAssist Enterprise is **Unable to edit the credentials** of a device:

- Verify that the device is reachable from the server on which SupportAssist Enterprise is deployed.
- Verify that the device credentials (user name and password) you provided are correct.

If the error message states that SupportAssist Enterprise is unable to edit the credentials of the device because the SSL encryption level of the device is set to 256 bit or higher:

- 1. Download the [Zulu Cryptographic Extension Kit](https://www.azulsystems.com/products/zulu/cryptographic-extension-kit) available at the Azul Systems website.
- 2. Extract the downloaded file.
- 3. Copy the local policy.jar and US export policy.jar files and paste them at the following location on the system on which SupportAssist Enterprise is deployed:
	- /opt/dell/supportassist/jre/lib/security
- 4. Restart the SupportAssist service and try the operation again.

For information about prerequisites for adding a device, collecting system information from the device, or editing the device credentials, see [Prerequisites for devices](#page-12-0).

# **Prerequisites for devices**

<span id="page-12-0"></span>The following sections list the prerequisites for adding a device, collecting system information from the device and editing device credentials.

#### **Server**

- To add a server by providing the operating system details (agent-based monitoring) and the device is running a Linux operating system:
	- Verify that the credentials you provided have root, super user, or sudo user rights on the device. If you provide the user name and password of a sudo user, ensure that the sudo user is configured for SupportAssist Enterprise. See "Configure sudo access for SupportAssist Enterprise on a server running Linux" in the *SupportAssist Enterprise Version 4.0 User's Guide* available at [www.dell.com/serviceabilitytools](https://www.dell.com/serviceabilitytools).
	- Verify that the Secure Shell (SSH) service is running on the device.
	- Verify that SSH password authentication is enabled. It is enabled by default.
	- Ensure that OpenSSL is updated. For more information, see the resolution for OpenSSL CCS injection vulnerability (CVE-2014-0224) available on the support website of the operating system.
- To add a server by providing the iDRAC details (agentless monitoring) ensure that the iDRAC has an Enterprise or Express license installed. For information about purchasing and installing an Enterprise or Express license, see "Managing Licenses" in the *iDRAC User's Guide* available at [www.dell.com/idracmanuals](https://www.dell.com/idracmanuals) .

### **Hypervisor**

For device running VMware ESX and ESXi:

- Ensure that SFCBD and CIMOM are enabled on your device.
	- To enable SFCBD, use the following command: /etc/init.d/sfcbd-watchdog start.
	- To enable WBEM, use the following command: esxcli system wbem set --enable true.

Depending on your scenario, you may have to run the following commands.

- To check the status of the agent: /etc/init.d/sfcbd-watchdog status.
- To reset WBEM:
	- 1. Disable WBEM on your device: esxcli system wbem set --enable false.
	- 2. Enable WBEM on your device: esxcli system wbem set --enable true.
- To disable SFCBD, use the following command: /etc/init.d/sfcbd-watchdog stop.

#### **Data storage device**

For Storage PS Series array:

- Ensure that the SSH and SNMP services are running on the device.
- Ensure that you provide the management group IP address of the device in the Add single device window.

For Storage SC Series array:

- Ensure that the REST service is running on the device.
- Ensure that SupportAssist is enabled in Enterprise Manager. For information about enabling SupportAssist in Enterprise Manager, see the *Dell Enterprise Manager Administrator's Guide* at [Dell.com/storagemanuals.](https://www.dell.com/storagemanuals)

For Fluid File System (FluidFS) device, ensure that the SSH service is running on the device.

Few data storage devices, must be added to SupportAssist Enterprise directly from the device itself. For information about adding devices, see "Adding devices" in the *SupportAssist Enterprise Version 4.0 User's Guide* available at [www.dell.com/serviceabilitytools.](https://www.dell.com/serviceabilitytools)

# **Networking**

- Ensure that the SSH and SNMP services are running on the device.
- If the enable password is configured on the device, ensure that you provide the enable password in the Add single device window.

## **Chassis**

Ensure that the SSH service is running on the device.

### **Software**

For HIT Kit/VSM:

- Ensure that the SSH service is running on the system.
- Ensure that you have root credentials for the SSH connection. SupportAssist Enterprise uses the SSH service to connect to the system.

# **Hyper-Converged Infrastructure device**

For WebScale:

- Ensure that the device is reachable from the server on which SupportAssist Enterprise is deployed.
- Ensure that required ports are open. See the *SupportAssist Enterprise Version 4.0 Support Matrix* available at [www.dell.com/](https://www.dell.com/serviceabilitytools) [serviceabilitytools](https://www.dell.com/serviceabilitytools).
- Ensure that firmware version 4.x or later is installed on the device for the collection of system information.
- Verify that the assigned account credentials (user name and password) you provided are correct.

## **Virtual machine**

• Ensure that the system hosting the virtual machine is reachable from the server on which SupportAssist Enterprise is deployed. • Ensure that the required ports and protocols are enabled on the network. See the *SupportAssist Enterprise Version 4.0 Support* 

*Matrix* available at [www.dell.com/serviceabilitytools](https://www.dell.com/serviceabilitytools).

# <span id="page-14-0"></span>**Troubleshooting adapters in SupportAssist Enterprise**

This section provides information about troubleshooting issues with adapters in SupportAssist Enterprise. **Topics:**

- Unable to add adapter
- Unable to connect to adapter

#### **Unable to add adapter**

If the **Adapters** page displays an **Unable to add adapter** status:

- Verify that the server on which you want to add the adapter is reachable from the server on which SupportAssist Enterprise is deployed.
- Ensure that the system on which you want to set up the adapter has more than 500 MB of free disk space required for installation of the adapter.
- Verify that port 443 is open on the system on which you want to set up the adapter.
- Ensure that Microsoft .NET Framework 4.5 is installed on the system on which you want to set up the adapter.
- Ensure that the adapter is not already installed on the server on which you are trying to set up the adapter.
- Locate the appconfig.properties file in the config folder, and then increase the timeout value for adapter.websocket.timeout. The default time is five seconds and maximum time is one minute.

#### **Unable to connect to adapter**

A **Disconnected** status may be displayed on header area if the server on which SupportAssist Enterprise is deployed is unable to connect to an adapter that you have set up. When this issue occurs, a **Disconnected** status is also displayed on the **Adapters** page.

If the **Disconnected** status is displayed, ensure that port 5700 is open on the server on which SupportAssist Enterprise is deployed.

# **Troubleshooting SNMP configuration**

<span id="page-15-0"></span>This section provides information about troubleshooting issues in configuring and verifying SNMP configuration.

#### **Topics:**

- SNMP not configured
- Unable to configure SNMP
- Unable to verify SNMP configuration

# **SNMP not configured**

#### If a device displays an **SNMP not configured** status:

- Configure the SNMP settings on the device by using the **Configure SNMP** option. See "Configure SNMP settings by using SupportAssist Enterprise" in the *SupportAssist Enterprise Version 4.0 User's Guide* available at [www.dell.com/serviceabilitytools.](https://www.dell.com/serviceabilitytools)
- If the SNMP configuration cannot be completed successfully even after repeated attempts, log in to the device and manually configure the SNMP settings. For instructions on how to manually configure the SNMP settings:
	- For a server or hypervisor that you have added in SupportAssist Enterprise by using the operating system IP address, see "Manually configure the alert destination of a server" in the *SupportAssist Enterprise Version 4.0 User's Guide* available at [www.dell.com/serviceabilitytools](https://www.dell.com/serviceabilitytools).
	- For a server that you added in SupportAssist Enterprise using the iDRAC IP address, see "Manually configure the alert destination of an iDRAC by using the web interface" in the *SupportAssist Enterprise Version 4.0 User's Guide* available at [www.dell.com/](https://www.dell.com/serviceabilitytools) [serviceabilitytools.](https://www.dell.com/serviceabilitytools)

### **Unable to configure SNMP**

If a device displays an

#### **Unable to configure SNMP** status:

- Ensure that the network settings are correct.
- Ensure that the SNMP port (162) is open.
- Ensure that the firewall settings are correct.
- Configure the SNMP settings of the device using the **Configure SNMP** option. See "Configure SNMP settings by using SupportAssist Enterprise" in the *SupportAssist Enterprise Version 4.0 User's Guide* available at [www.dell.com/serviceabilitytools.](https://www.dell.com/serviceabilitytools)

If the SNMP configuration is still unsuccessful, you can manually configure the SNMP settings. For instructions to manually configure the SNMP settings:

- For a server or hypervisor that you added in SupportAssist Enterprise using the operating system IP address, see "Manually configure the alert destination of a server" in the *SupportAssist Enterprise Version 4.0 User's Guide* available at [www.dell.com/](https://www.dell.com/serviceabilitytools) [serviceabilitytools](https://www.dell.com/serviceabilitytools).
- For a server that you added in SupportAssist Enterprise using the iDRAC IP address, see "Manually configure the alert destination of an iDRAC by using the web interface" in the *SupportAssist Enterprise Version 4.0 User's Guide* available at [www.dell.com/](https://www.dell.com/serviceabilitytools) [serviceabilitytools](https://www.dell.com/serviceabilitytools).

### **Unable to verify SNMP configuration**

#### If the device displays an **U** Unable to verify SNMP configuration status:

- Ensure that the DNS is configured correctly.
- Ensure that the SNMP port (162) is open.
- Ensure that the firewall settings are correct.
- Configure the SNMP settings of the device using the **Configure SNMP** option. See "Configure SNMP settings by using SupportAssist Enterprise" in the *SupportAssist Enterprise Version 4.0 User's Guide* available at [www.dell.com/serviceabilitytools.](https://www.dell.com/serviceabilitytools)
- Restart the snmpdtrapd service.

# <span id="page-17-0"></span>**Troubleshooting OMSA in SupportAssist Enterprise**

This section provides information about troubleshooting issues while installing, verifying, or upgrading OMSA in SupportAssist Enterprise.

#### **Topics:**

- OMSA not installed
- Unable to install OMSA
- [Unable to verify OMSA version](#page-18-0)
- [New version of OMSA available](#page-18-0)
- [OMSA not supported](#page-18-0)

#### **OMSA not installed**

If a device displays an **All OMSA not installed** status:

- Install OMSA on the device using the **Install / Upgrade OMSA** option. See "Install or upgrade OMSA by using SupportAssist Enterprise" in the *SupportAssist Enterprise Version 4.0 User's Guide* available at [www.dell.com/serviceabilitytools.](https://www.dell.com/serviceabilitytools)
- If the installation of OMSA cannot be completed successfully even after repeated attempts, log in to the device and manually download and install the recommended version of OMSA on the device. For information about the recommended version of OMSA, see the *SupportAssist Enterprise Version 4.0 Support Matrix* at [www.dell.com/serviceabilitytools.](https://www.dell.com/serviceabilitytools)

#### **Unable to install OMSA**

If a device displays an **Unable to install OMSA** status:

- Verify that the device is reachable from the server on which SupportAssist Enterprise is deployed.
- Verify that the device credentials (user name and password) you provided are correct.
- Verify that the Secure Shell (SSH) service is running on the device.
- Verify that SSH password authentication is enabled. It is enabled by default.
- Verify that the credentials you provided have root, super user, or sudo user rights on the device. If you provide the user name and password of a sudo user, ensure that the sudo user is configured for SupportAssist Enterprise. See "Configure sudo access for SupportAssist Enterprise on a server running Linux" in the *SupportAssist Enterprise Version 4.0 User's Guide* available at [www.dell.com/serviceabilitytools](https://www.dell.com/serviceabilitytools).
- Ensure that the device has all the required OMSA dependencies installed. For more information about OMSA dependencies, see "Remote Enablement Requirements" in the *Dell OpenManage Server Administrator Installation Guide* available at [www.DellTechCenter.com/OMSA](https://www.delltechcenter.com/omsa).
- Try to install OMSA again. See "Install or upgrade OMSA using SupportAssist Enterprise" in the *SupportAssist Enterprise Version 4.0 User's Guide* available at [www.dell.com/serviceabilitytools](https://www.dell.com/serviceabilitytools).
- If OMSA installation cannot be completed successfully even after repeated attempts, log in to the device and manually download and install the recommended version of OMSA on the device. For information about the recommended version of OMSA, see the *SupportAssist Enterprise Version 4.0 Support Matrix* available at [www.dell.com/serviceabilitytools.](https://www.dell.com/serviceabilitytools)
- **NOTE: Upgrade from a 32-bit version of OMSA to a 64-bit version of OMSA is not supported. In this scenario, you must uninstall the existing version of OMSA, and install OMSA using SupportAssist Enterprise. For instructions to install OMSA using SupportAssist Enterprise, see "Install or upgrade OMSA using SupportAssist Enterprise" in the SupportAssist Enterprise Version 4.0 User's Guide available at [www.dell.com/serviceabilitytools](https://www.dell.com/serviceabilitytools).**

### <span id="page-18-0"></span>**Unable to verify OMSA version**

If an error message is displayed stating that SupportAssist Enterprise is unable to verify the OMSA version installed on the device:

- Click the error status link in the **Status** column on the **Devices** page to view the possible resolution steps.
- Ensure connectivity to the **Global access and enterprise server**. See "Network Connectivity Test" in the *SupportAssist Enterprise Version 4.0 User's Guide* available at [www.dell.com/serviceabilitytools](https://www.dell.com/serviceabilitytools).
- Ensure that the OMSA services are running on the device.
- Try to install OMSA again. See "Install or upgrade OMSA by using SupportAssist Enterprise" in the *SupportAssist Enterprise Version 4.0 User's Guide* available at [www.dell.com/serviceabilitytools.](https://www.dell.com/serviceabilitytools)
- If OMSA installation cannot be completed successfully even after repeated attempts, log in to the device and manually download and install the recommended version of OMSA on the device. For information about the recommended version of OMSA, see the *SupportAssist Enterprise Version 4.0 Support Matrix* at [www.dell.com/serviceabilitytools.](https://www.dell.com/serviceabilitytools)

#### **New version of OMSA available**

#### If a device displays a **New version of OMSA available** status:

- Install OMSA on the device by using the **Install / Upgrade OMSA** option. See "Install or upgrade OMSA by using SupportAssist Enterprise" in the *SupportAssist Enterprise Version 4.0 User's Guide* available at [www.dell.com/serviceabilitytools.](https://www.dell.com/serviceabilitytools)
- If the installation of OMSA cannot be completed successfully even after repeated attempts, log in to the device and manually download and install the recommended version of OMSA on the device. For information about the recommended version of OMSA, see the *SupportAssist Enterprise Version 4.0 Support Matrix* at [www.dell.com/serviceabilitytools.](https://www.dell.com/serviceabilitytools)

### **OMSA not supported**

If a device displays the **OMSA not supported** status:

- Log in to the device and uninstall the existing version of OMSA.
- Install OMSA on the device using the **Install / Upgrade OMSA** option. See "Install or upgrade OMSA by using SupportAssist Enterprise" in the *SupportAssist Enterprise Version 4.0 User's Guide* available at [www.dell.com/serviceabilitytools.](https://www.dell.com/serviceabilitytools)

# <span id="page-19-0"></span>**Troubleshooting device authentication**

If a device displays an **Authentication failed** status:

- 
- Click the error status link in the **Status** column to view the possible resolution steps.
- Verify that the device credentials (user name and password) you provided are correct.

#### **Server**

- Verify that the credentials you provided have root, super user, or sudo user rights on the device. If you provide the user name and password of a sudo user, ensure that the sudo user is configured for SupportAssist Enterprise. See "Configure sudo access for SupportAssist Enterprise on a server running Linux" in the *SupportAssist Enterprise Version 4.0 User's Guide* available at [www.dell.com/serviceabilitytools](https://www.dell.com/serviceabilitytools).
- Verify that the SSH service is running on the device.
- Verify that the SSH password authentication is enabled. It is enabled by default.

## **Data storage device**

For Storage PS Series array:

- Ensure that the Secure Shell (SSH) and SNMP services are running on the device.
- Ensure that you provide the management group IP address of the device in the Add single device window.

For Storage SC Series array:

- Ensure that the REST service is running on the device.
- Ensure that SupportAssist is enabled in Enterprise Manager. For information about enabling SupportAssist in Enterprise Manager, see the *Dell Enterprise Manager Administrator's Guide* at [Dell.com/storagemanuals.](https://www.dell.com/storagemanuals)

For Fluid File System (FluidFS) device, ensure that the SSH service is running on the device.

#### **Networking device**

- Ensure that the Secure Shell (SSH) and SNMP services are running on the device.
- If the enable password is configured on the device, ensure that you provide the enable password in the Add single device window.

#### **Chassis**

Ensure that the Secure Shell (SSH) service is running on the device.

### **Software**

For HIT Kit/VSM:

- Ensure that the Secure Shell (SSH) service is running on the system.
- Ensure that you have root credentials for the SSH connection. SupportAssist Enterprise uses the SSH protocol to connect to the system.

## **Hyper-Converged Infrastructure device**

#### For WebScale:

• Ensure that the device is reachable from the server on which SupportAssist Enterprise is deployed.

- Ensure that required ports are open. See the *SupportAssist Enterprise Version 4.0 Support Matrix* available at [www.dell.com/](https://www.dell.com/serviceabilitytools) [serviceabilitytools](https://www.dell.com/serviceabilitytools).
- Ensure that firmware version 4.x or later is installed on the device for the collection of system information.
- Verify that the assigned account credentials (user name and password) you provided are correct.

#### **Virtual machine**

- Ensure that the system hosting the virtual machine is reachable from the server on which SupportAssist Enterprise is deployed.
- Ensure that the required ports and protocols are enabled on the network. See the *SupportAssist Enterprise Version 4.0 Support Matrix* available at [www.dell.com/serviceabilitytools](https://www.dell.com/serviceabilitytools).

# <span id="page-21-0"></span>**Troubleshooting clearing system event log**

This section provides information about troubleshooting issues while clearing the system event log. It also provides steps to clear the system event logs using iDRAC or OMSA.

#### **Topics:**

- Clearing system event log failed
- Clear the system event log using iDRAC
- Clear the system event log using OMSA

### **Clearing system event log failed**

If the device displays a **Clearing System Event Log failed** status, ensure that the following requirements are met and then try clearing the system event log:

- The device is reachable from the server on which SupportAssist Enterprise is deployed.
- If the device is a member of a domain, the host name of the device is added in the DNS server.
- The credentials you have provided for the device in SupportAssist Enterprise are correct.
- The credentials you have provided for the device in SupportAssist Enterprise have administrative privileges.
- If you have added the device in SupportAssist Enterprise with the operating system IP address, ensure that the SSH service is running on the device and the firewall enables SSH communication.
- If you have added the device in SupportAssist Enterprise with the iDRAC IP address, the WS-MAN service is running on the device.

If the problem persists, try clearing the System Event Log by using one of the following methods:

- Clear the system event log using iDRAC
- Clear the system event log using OMSA

### **Clear the system event log using iDRAC**

Ensure that you are logged in to the iDRAC web console with administrative privileges.

You can perform the following steps to clear the System Event Log by using the iDRAC web console.

**NOTE: If you want to clear the System Event Log using the command-line interface, connect to the iDRAC over SSH protocol using any telnet client and run the following command: racadm clrsel**

- 1. In the iDRAC web console, click **Overview** > **Server** > **Logs Page**.
- 2. Click **Clear Log**.

#### **Clear the system event log using OMSA**

Ensure that you are logged in to OMSA with administrative privileges.

If OMSA is installed on the device, you can perform the following steps to clear the System Event Log.

- **NOTE: If you want to clear the System Event Log using the command line interface, log in to the device and run the**  ⋒ **following command: omconfig system esmlog action=clear**
- ⋒ **NOTE: If the device is running VMware ESX, log in to OMSA from another remote device using the Server Administrator Managed System Login option, and then perform the following:**
- 1. In OMSA, perform one of the following, depending on the type of server:
	- If the device is a modular server, click **Modular Enclosure** > **Server Module**.
	- If the device is not a modular server, click **System** > **Main System Chassis**.
- 2. Click **Logs**.

3. Click **Clear Log**.

# <span id="page-23-0"></span>**Troubleshooting automatic case creation**

If an issue occurs on a device, but a support case is not created automatically:

**NOTE: SupportAssist Enterprise does not create a support case for every alert that is received from a monitored device. A support case is created only if the alert type and number of alerts received from a device match with the criteria defined by Dell EMC for support case creation.**

- Ensure that the device is a server, data storage, networking switch, or chassis, and has an active service plan.
- Ensure that monitoring is enabled for the device in SupportAssist Enterprise. See the "Enable or disable monitoring of a device" section in the *SupportAssist Enterprise Version 4.0 Support Matrix* available at [www.dell.com/serviceabilitytools](https://www.dell.com/serviceabilitytools).
- Ensure that the device is configured to forward alerts to the server on which SupportAssist Enterprise is deployed.
- Ensure connectivity to the **Global access and enterprise server**. See "Network Connectivity Test" in the *SupportAssist Enterprise Version 4.0 User's Guide* available at [www.dell.com/serviceabilitytools](https://www.dell.com/serviceabilitytools).
- Perform the case creation test and ensure that the **Ready to Create Cases** status is displayed. See "Test the case creation capability" in the *SupportAssist Enterprise Version 4.0 User's Guide* available at [www.dell.com/serviceabilitytools](https://www.dell.com/serviceabilitytools).
- Check the application.log file available at /var/lib/docker/volumes/saede\_logs/\_data to identify if the alert was received by SupportAssist Enterprise.

# <span id="page-24-0"></span>**Troubleshooting SupportAssist Enterprises services**

This section provides information about troubleshooting issues in SupportAssist Enterprise services. It also provides steps to verify the status of the services.

#### **Topics:**

- SupportAssist Enterprise services
- Verify the status of Dell EMC SupportAssist Enterprise services
- Verify or restart Secure Shell (SSH) service
- [Restart other services in SupportAssist Enterprises](#page-25-0)

#### **SupportAssist Enterprise services**

If the SupportAssist Enterprise application does not respond appropriately, ensure the following:

- 1. On the server on which SupportAssist Enterprise is deployed, verify that the **Dell EMC SupportAssist Enterprise** and **Dell EMC SupportAssist Enterprise DB** services are running. For information about verifying the status of the services, see Verify the status of Dell EMC SupportAssist Enterprise services.
- 2. If the services cannot or do not start, open the recent SupportAssist Enterprise application log file, and then search for the time at which you tried to start the services. The log file may contain a message indicating any user interface startup errors and a possible problem diagnosis.

**NOTE: Access the SupportAssist Enterprise application log files from /var/lib/docker/volumes/saede\_logs/ \_data and /var/lib/docker/volumes/esrslog/\_data/var/log/.**

- 3. Ensure connectivity to the **Global access and enterprise server**. See "Network Connectivity Test" in the *SupportAssist Enterprise Version 4.0 User's Guide* available at [www.dell.com/serviceabilitytools](https://www.dell.com/serviceabilitytools).
	- If the server is responding, a success message is displayed in the user interface. If not, the server may be unreachable. If this is the case, check the log file for details. If there are no discernible details in the log file, and the server is not reachable, contact Dell EMC Technical Support for assistance.
	- If communication is successful, but no data updates occur, SupportAssist Enterprise may be identifying itself with an ID that is unknown to the server. If this is the case, check the log file for details. The log file may contain a message stating that SupportAssist Enterprise was not recognized. If SupportAssist Enterprise is not recognized, redeploy SupportAssist Enterprise.

### **Verify the status of Dell EMC SupportAssist Enterprise services**

- 1. Open the terminal window on the system on which SupportAssist Enterprise is deployed.
- 2. Enter service Dell EMC SupportAssist Enterprise status and press **Enter**. The status of the Dell EMC SupportAssist Enterprise service is displayed on the screen.
- 3. Enter service Dell EMC SupportAssist Enterprise DB status and press **Enter**. The status of the Dell EMC SupportAssist Enterprise DB service is displayed on the screen.
- 4. If the services are not running, enter service <service name> start and press **Enter**.

**NOTE: If you stop one or both of the SupportAssist Enterprise services, ensure that you restart both the services.**

### **Verify or restart Secure Shell (SSH) service**

To add a device and perform other operations on the device, SupportAssist Enterprise requires the SSH service to be installed and running on the device. If the service is not installed or running, an error message is displayed in SupportAssist Enterprise.

<span id="page-25-0"></span>Use the following commands to verify the status of the SSH service and to start the service:

- service sshd status—Displays the status of the SSH service.
- service sshd start—Starts the SSH service.

#### **Restart other services in SupportAssist Enterprises**

After you log in to SupportAssist Enterprise, you can check the status of the following services from **Admin** > **Service Status**:

- esrsalarm
- esrsauditlogging
- esrsauth
- esrscasemanagement
- esrsconnectivityreport
- esrsconfigtool
- esrsdataitems
- esrsdevicemanagement
- esrskeepalive
- **esrsmftauth**
- **esrsremotescripts**
- esrsrsc
- esrsupdate
- esrsusermanagement
- esrsvesp
- esrsjcemc
- esrshttpd
- esrshttpdftp • esrshttpdR
- 
- **esrshttpdlistener**
- 1. Log in to the appliance through Secure Shell (SSH) service using the root credentials.
- 2. Run the following command to access the SRS VE container: docker exec -it esrsde-app /bash.
- 3. Run the following command to restart the required service: systemctl restart <service name>. For example, to restart the **esrsalarm** service, run the following command: systemctl restart esrsalarm.
- 4. If you want to restart the **esrshttpd**, **esrshttpdftp**, **esrshttpdR**, or **esrshttpdlistener** services, run the following command: systemctl restart <service name>.service.

For example, to restart the **esrshttpd** service, run the following command: systemctl restart esrshttpd.service.

# **Other troubleshooting scenarios**

<span id="page-26-0"></span>This section provides information about troubleshooting issues while using SupportAssist Enterprise.

#### **Topics:**

- Unable to view tool tips in Mozilla Firefox
- Unable to view icons in Internet Explorer
- Maintenance mode
- Logs

#### **Unable to view tool tips in Mozilla Firefox**

If tool tips are not displayed in Mozilla Firefox:

- 1. Open Mozilla Firefox, and enter about: config in the address bar.
- 2. If a warning is displayed, click **Accept**.
- 3. Verify that the browser.chrome.toolbar\_tips value is set to **True**.
- 4. If the browser.chrome.toolbar\_tips value is **False**, double-click the value to set it to **True**.

#### **Unable to view icons in Internet Explorer**

If you open SupportAssist Enterprise in Internet Explorer version 11.0.9600.19003, the icons are not displayed due to default settings in Internet Explorer.

- 1. On the top-right corner in Internet Explorer, click the settings icon and click **Internet options**. The Internet Options window is displayed.
- 2. On the Security page, click **Trusted sites**, and then click **Sites**.
- 3. In the Trusted sites window, add the IP address of the virtual machine on which SupportAssist Enterprise is deployed and click **Close**.
- 4. On the Advanced page, perform the following:
	- a) In the **Accelerated graphics** section, enable **Use software rendering instead of GPU rendering**.
	- b) In the **Multimedia** section, enable **Show image download placeholders**.
	- c) Click **Apply**.

#### **Maintenance mode**

If a device displays the

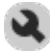

**Maintenance Mode** status:

• Ensure that the issue with the device is resolved. If the status persists for greater than 15 minutes, manually disable maintenance mode. See "Enable or disable device-level maintenance mode" in the *SupportAssist Enterprise Version 4.0 User's Guide* available at [www.dell.com/serviceabilitytools](https://www.dell.com/serviceabilitytools).

If required, you may place SupportAssist Enterprise in maintenance mode. See "Enable or disable global-level maintenance mode" in the *SupportAssist Enterprise Version 4.0 User's Guide* available at [www.dell.com/serviceabilitytools.](https://www.dell.com/serviceabilitytools)

### **Logs**

If you notice that the size of the SupportAssist Enterprise application logs file increases intermittently, then:

- 1. Stop the SupportAssist Enterprise services.
- 2. Back up the application.log file.
- 3. Delete the application.log file.
- 4. Restart the SupportAssist Enterprise services.

# **Error code appendix**

<span id="page-28-0"></span>The following table lists the error codes, error messages, and possible resolutions:

#### **Table 1. Error code appendix**

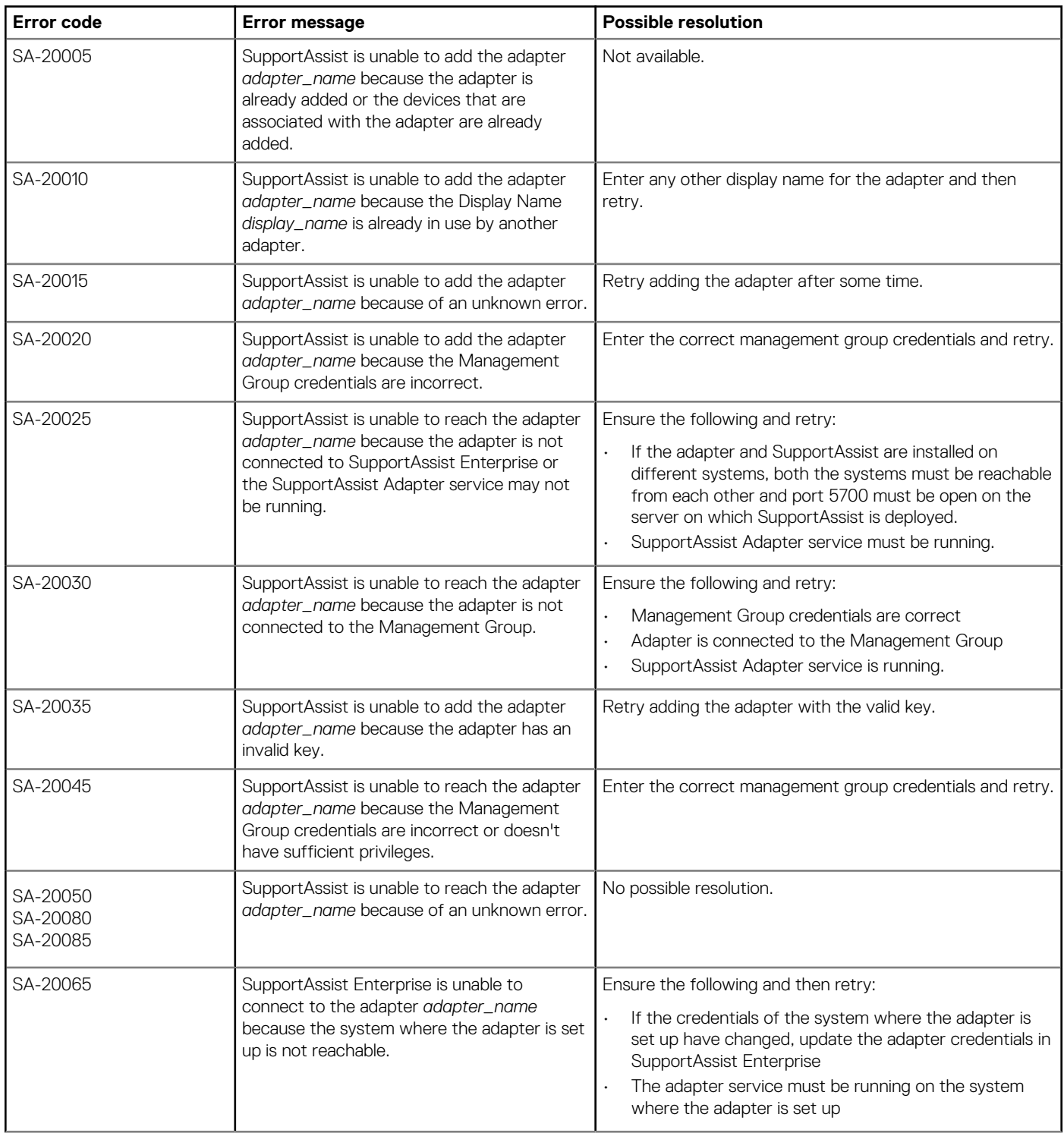

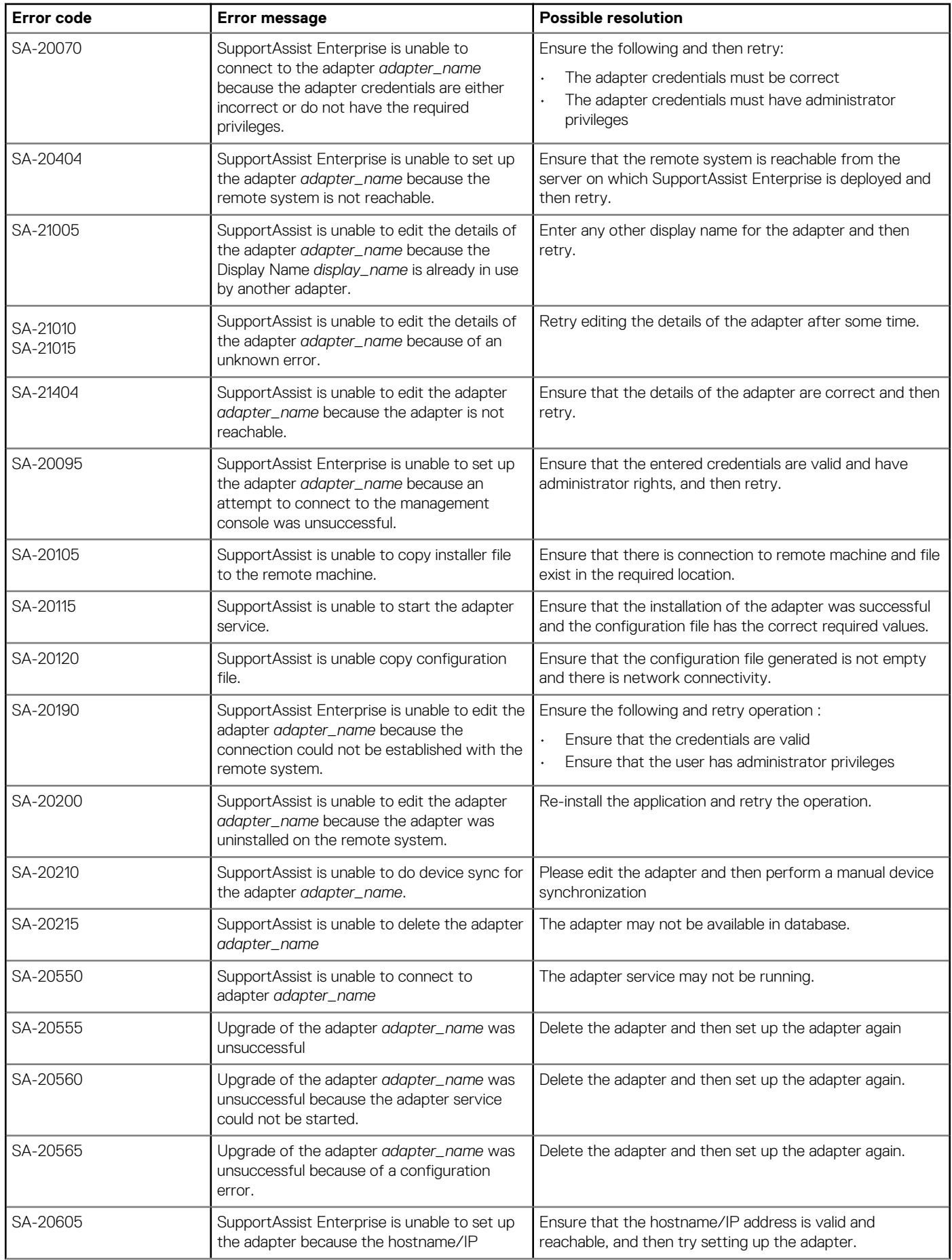

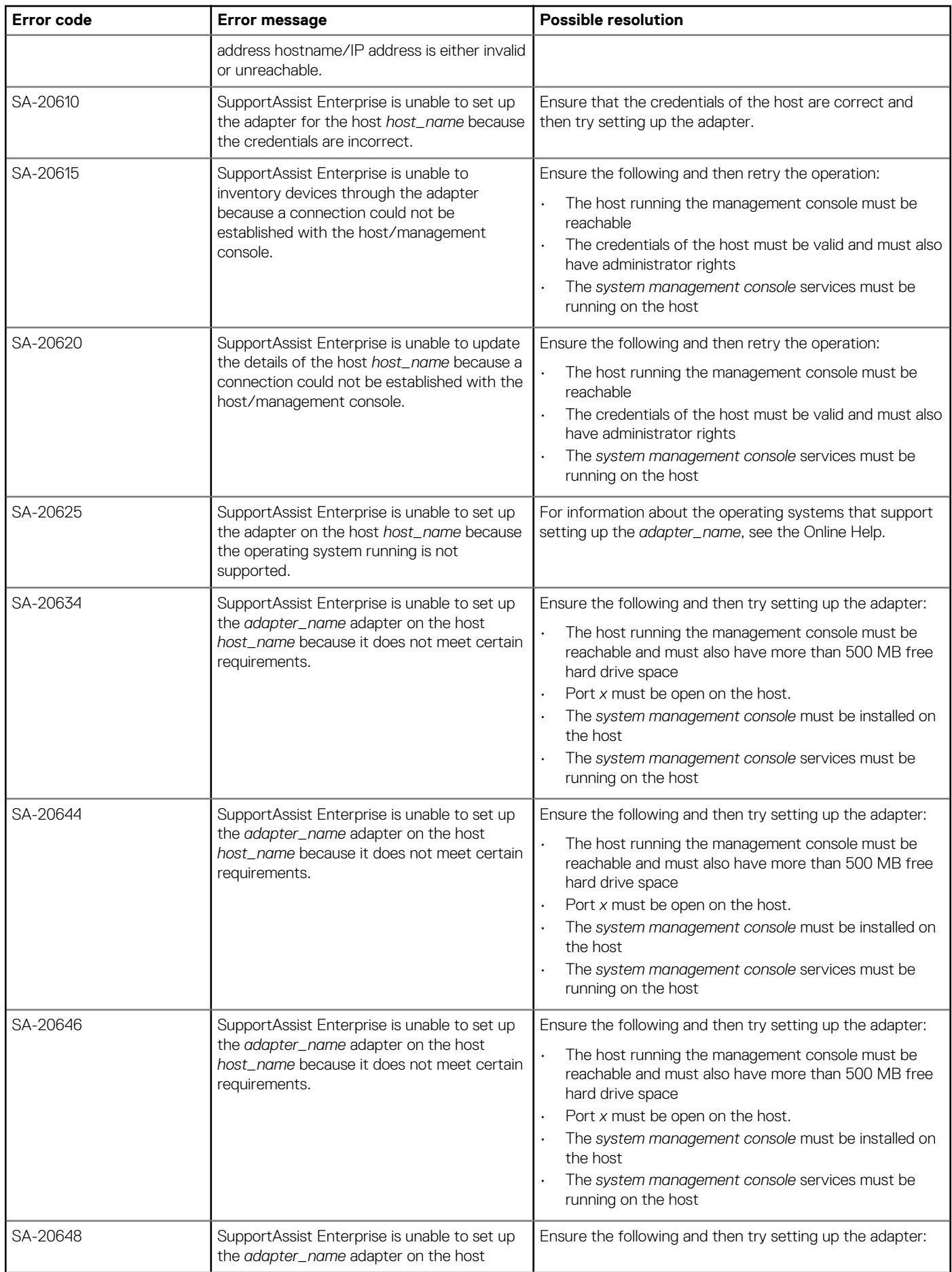

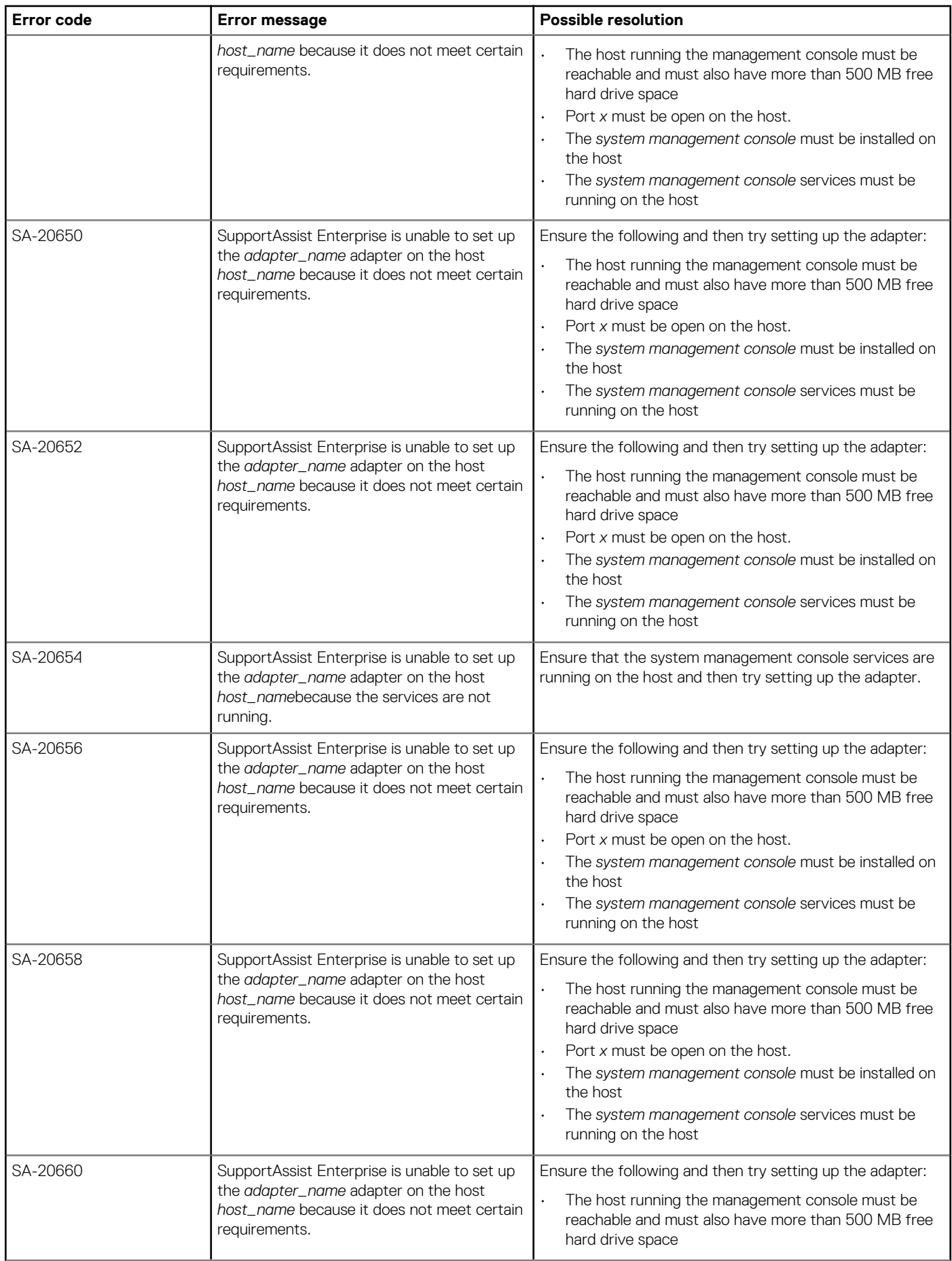

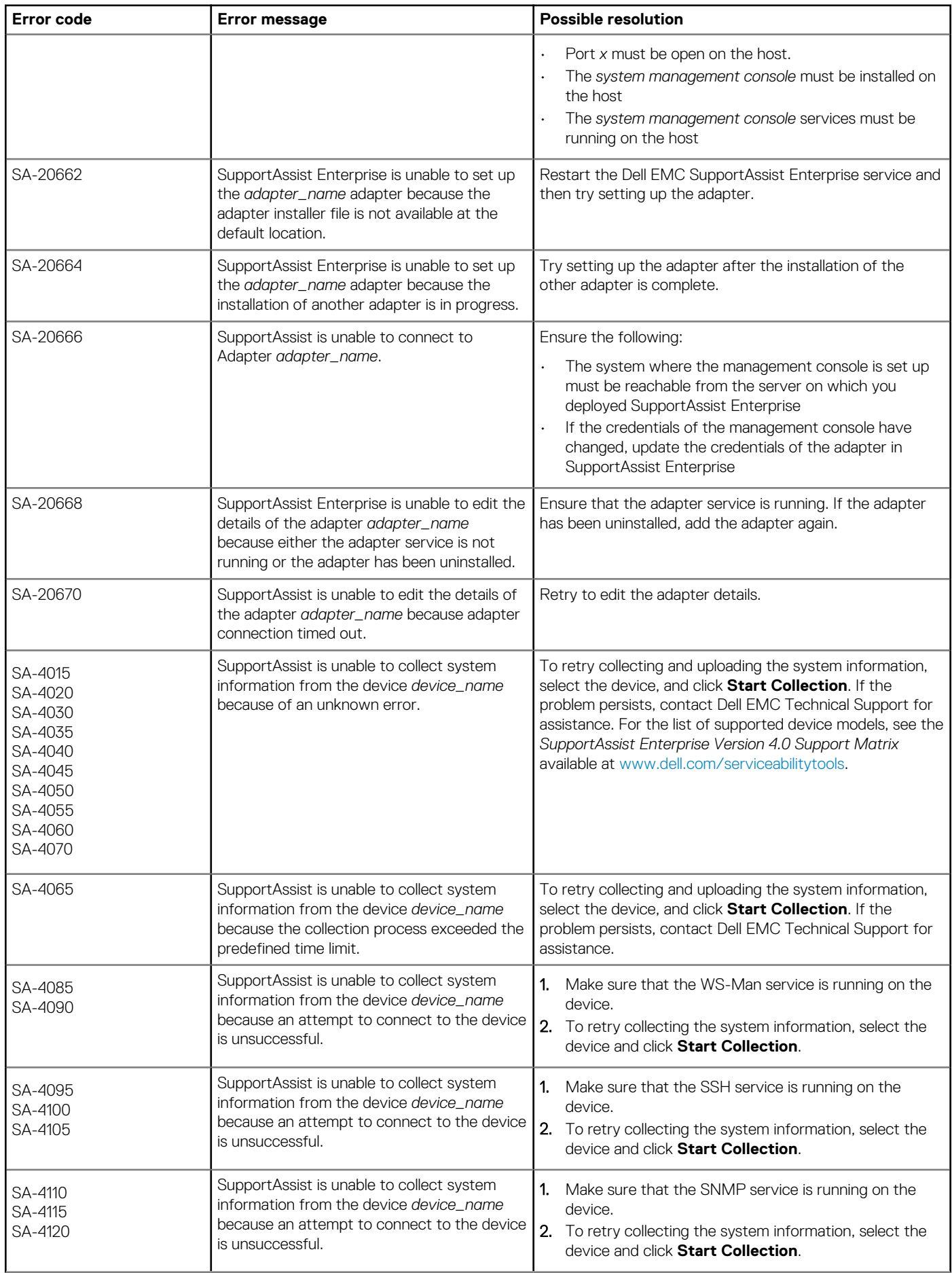

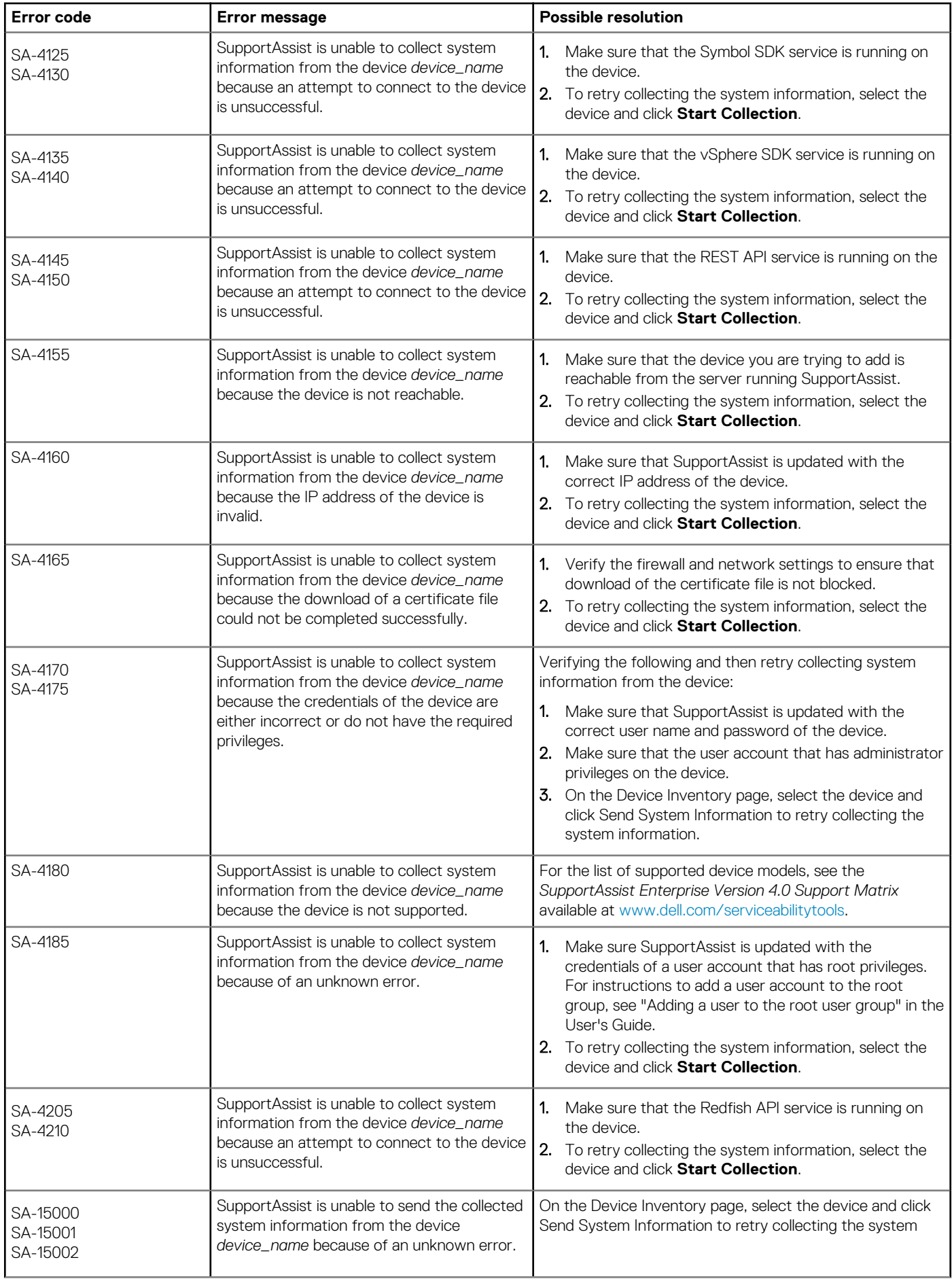

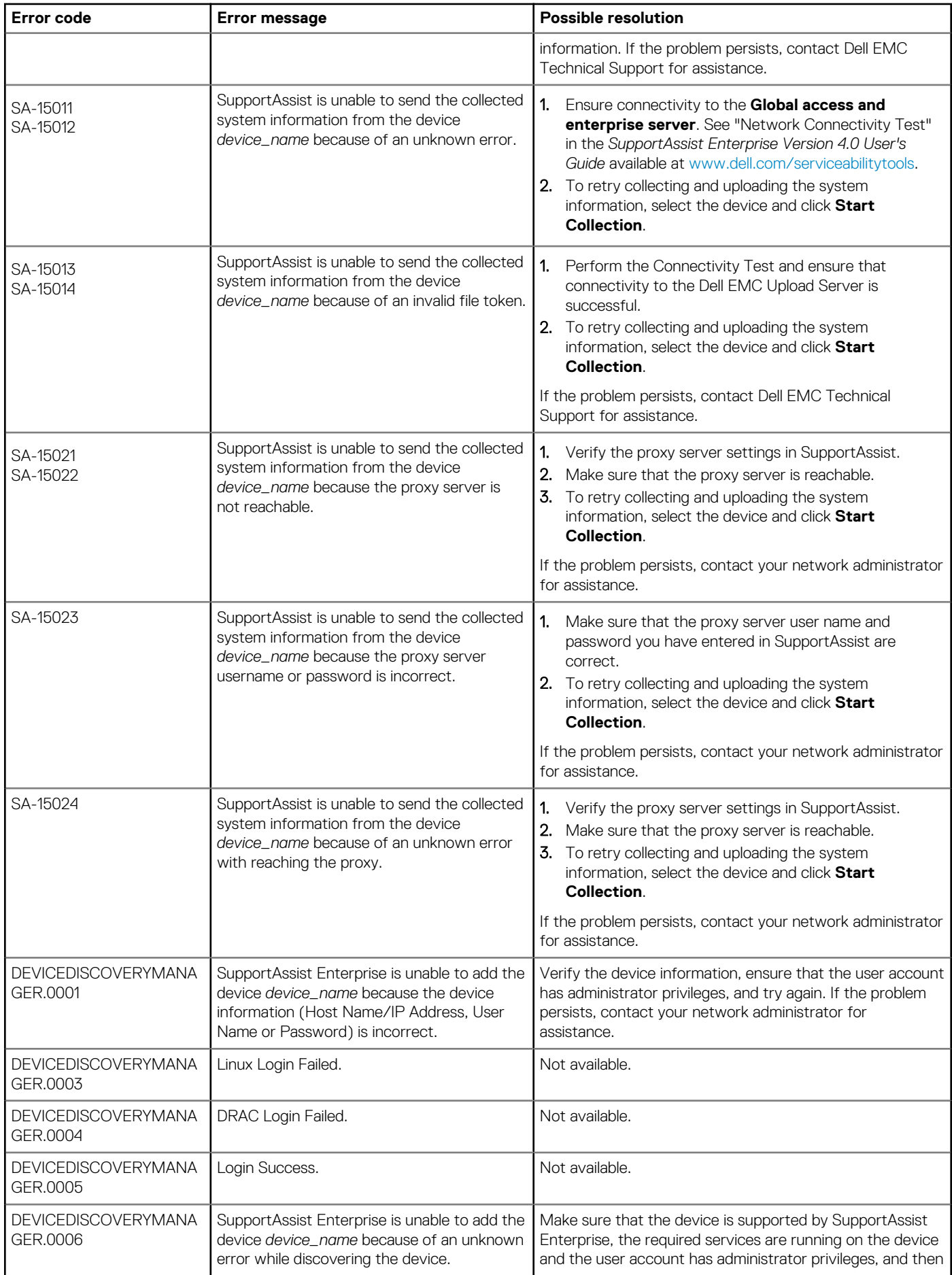

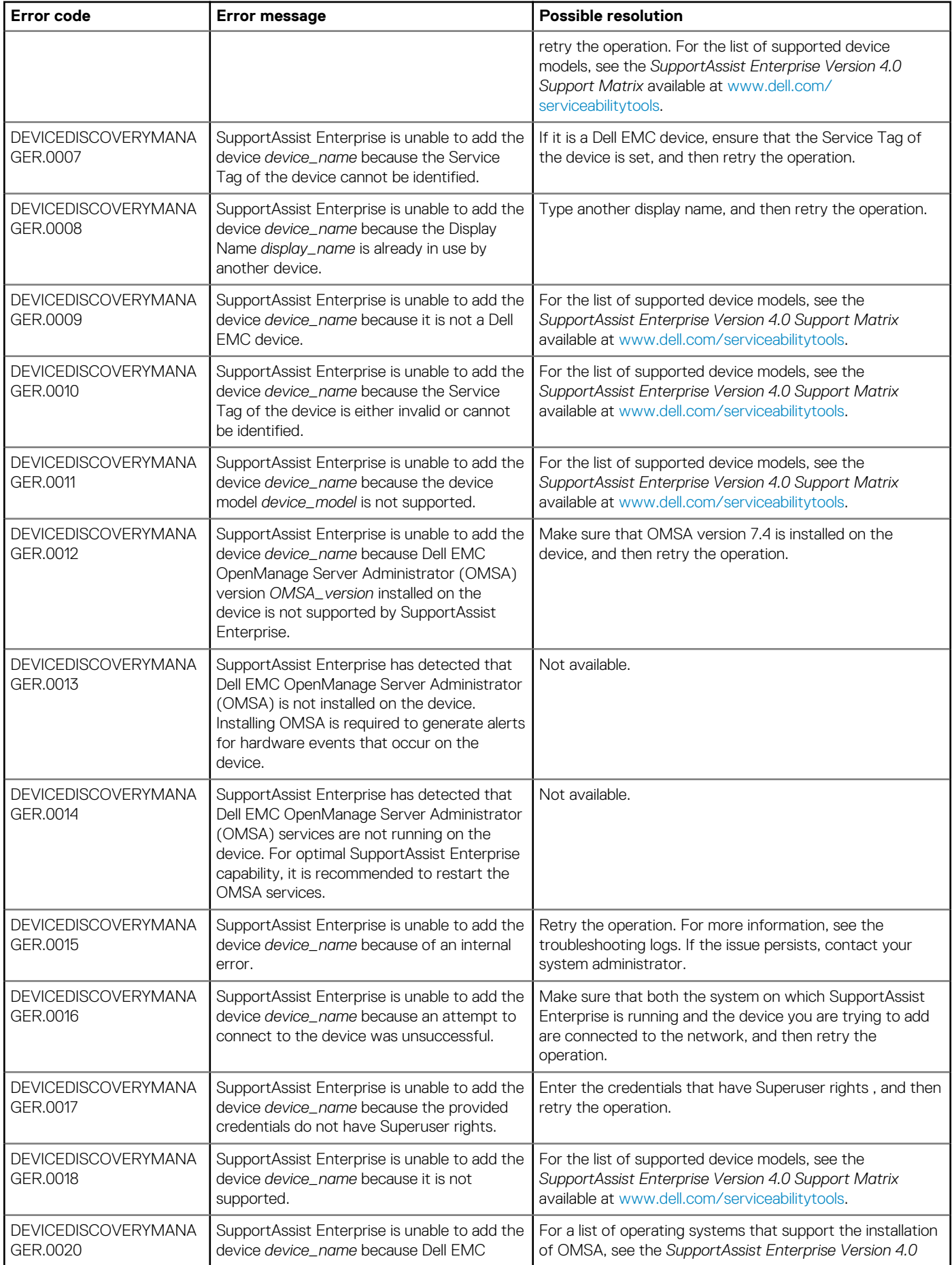

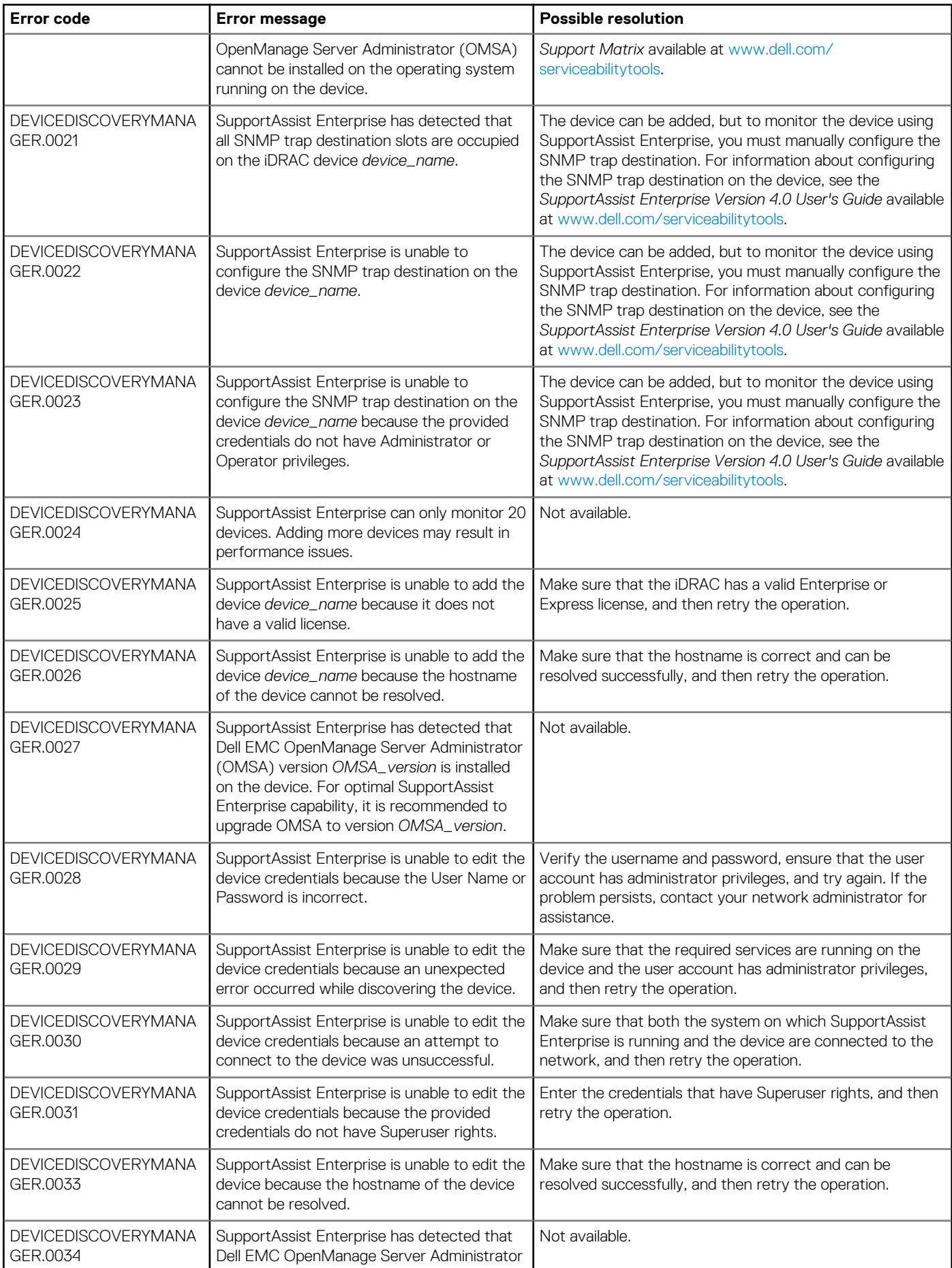

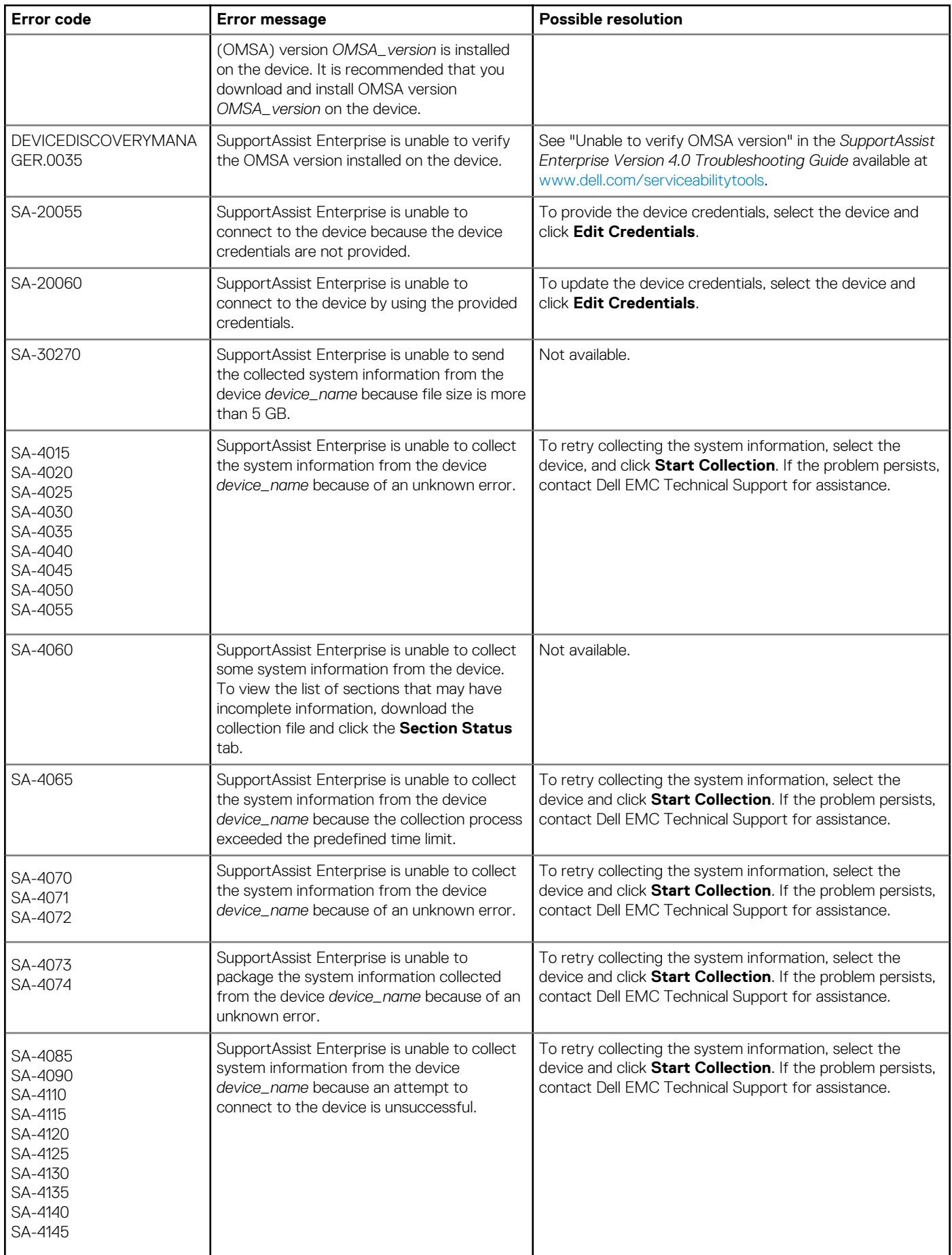

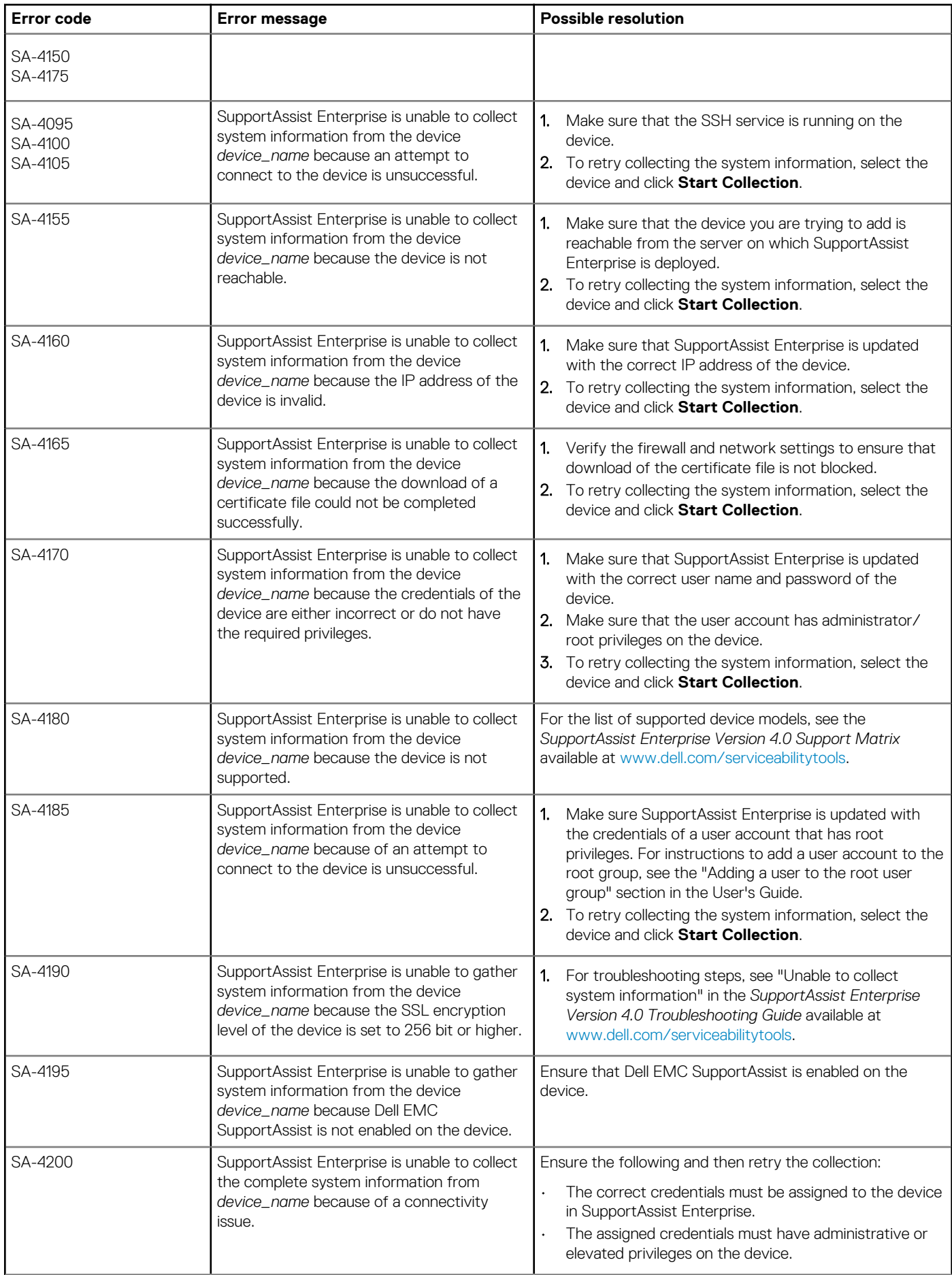

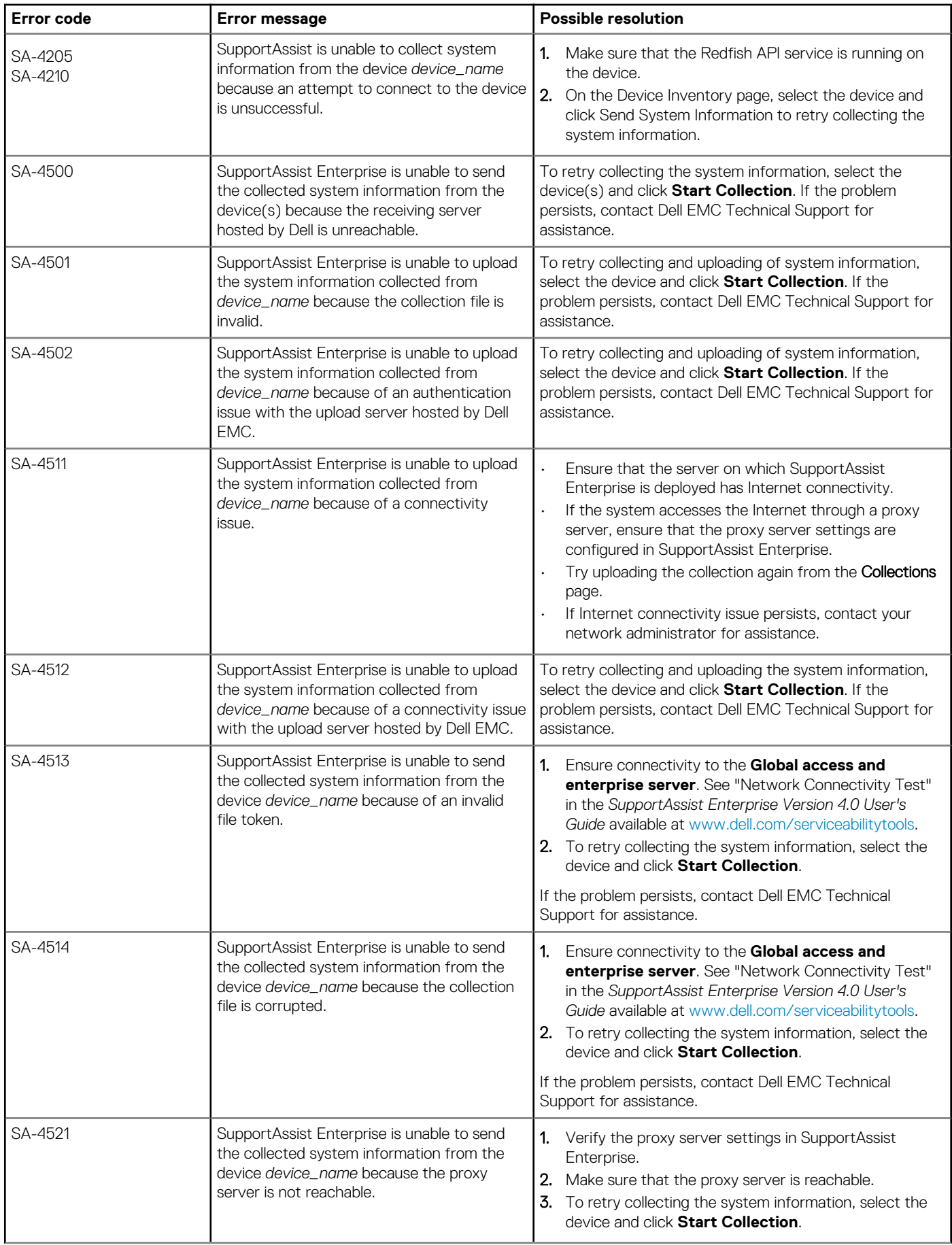

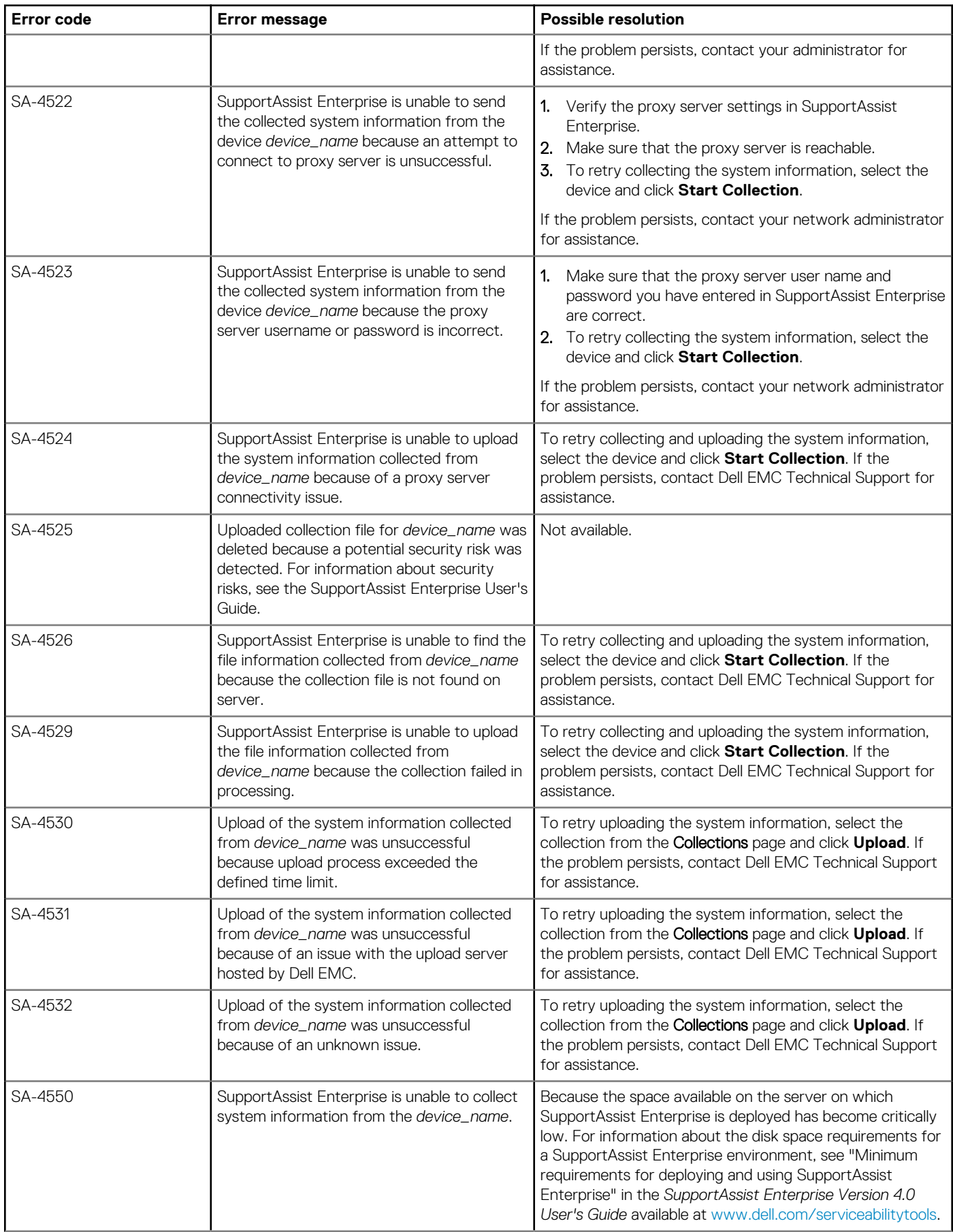

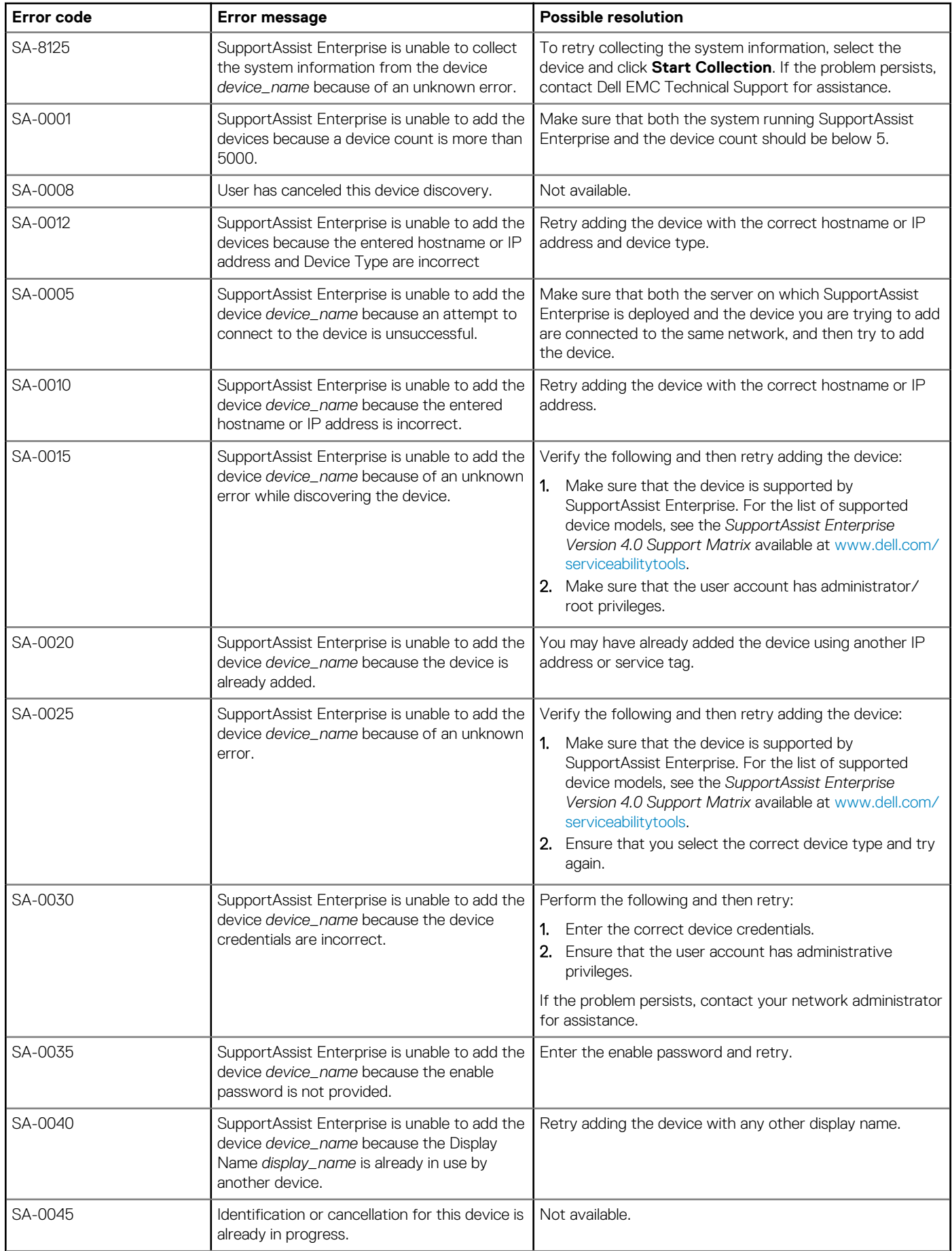

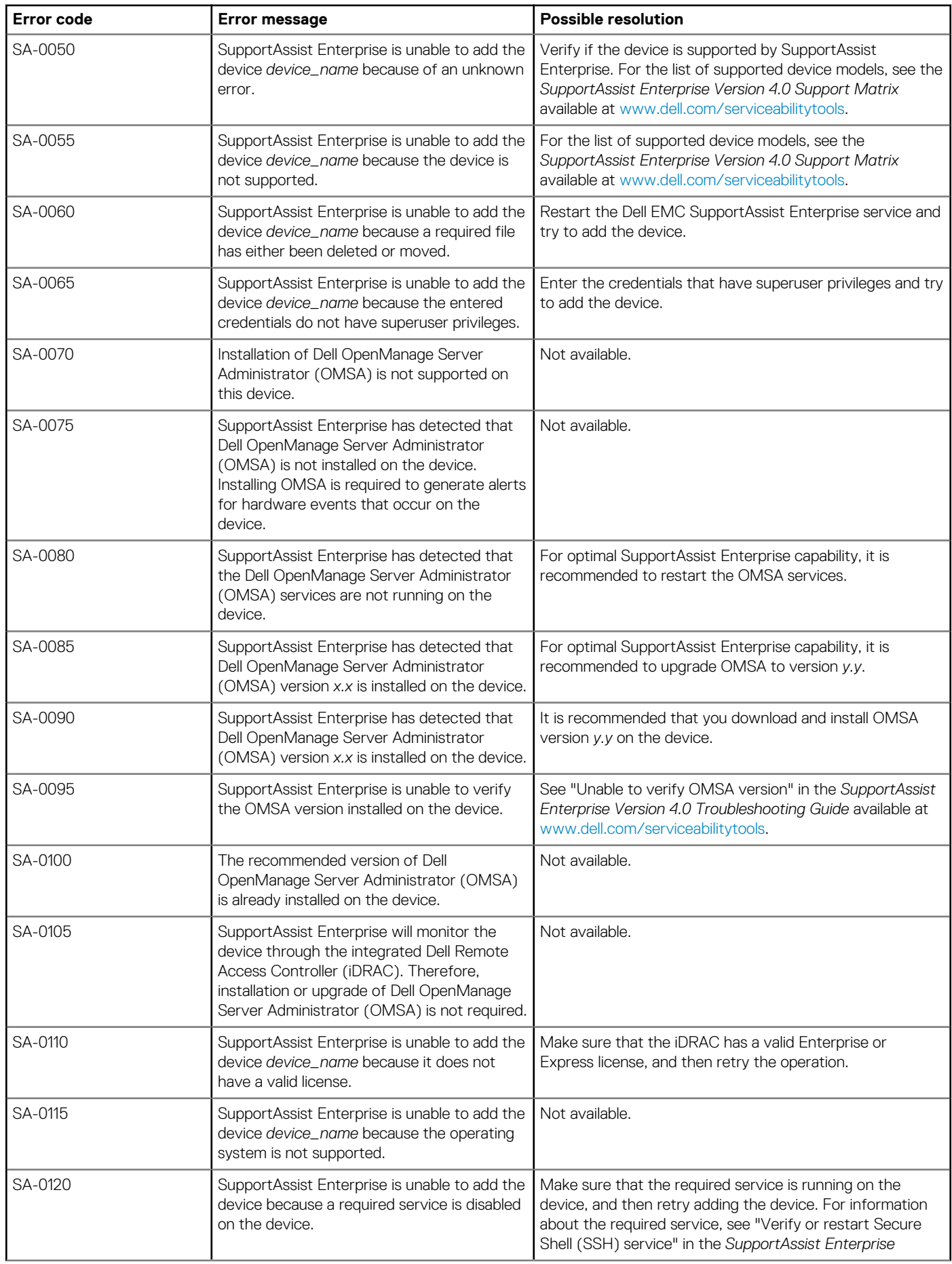

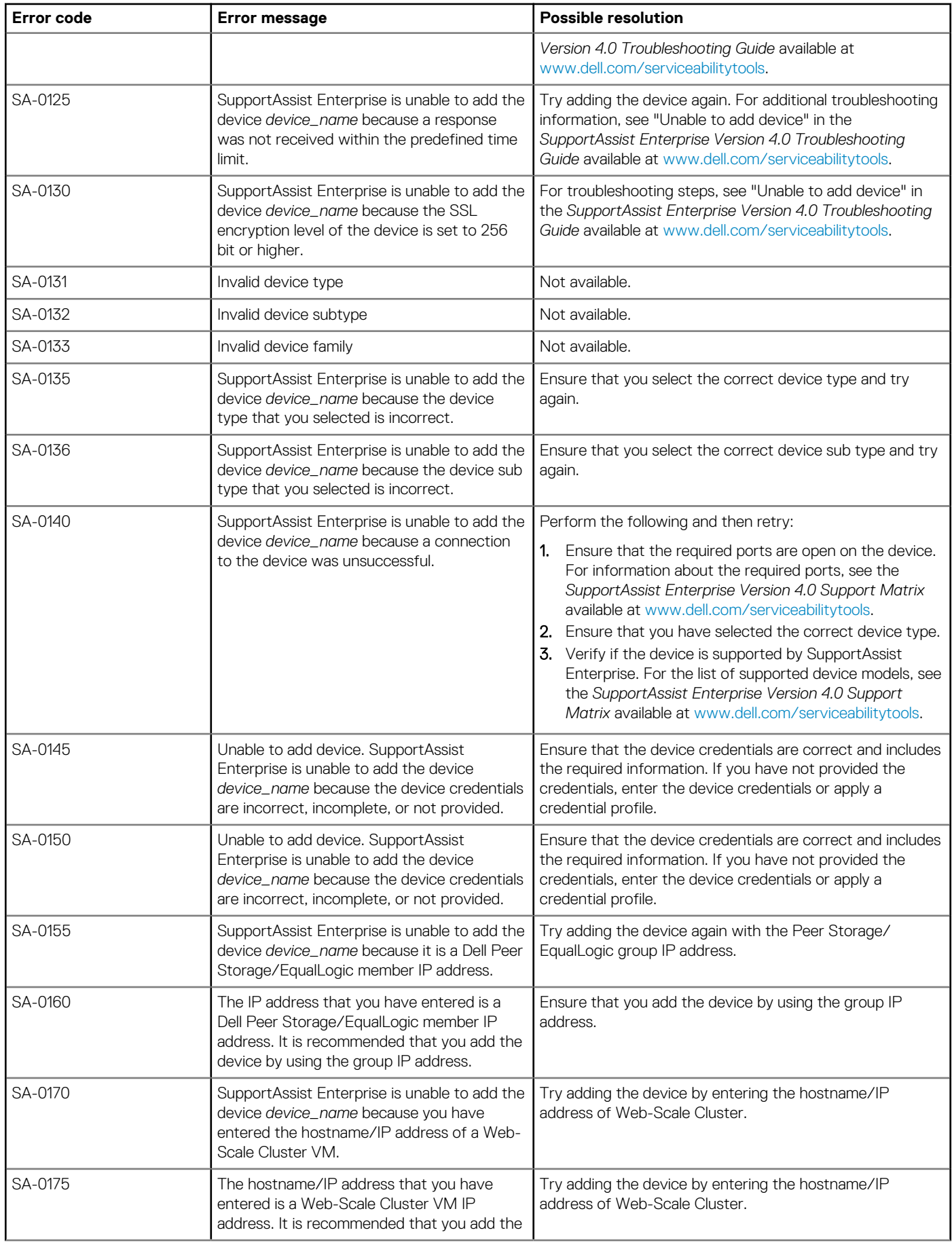

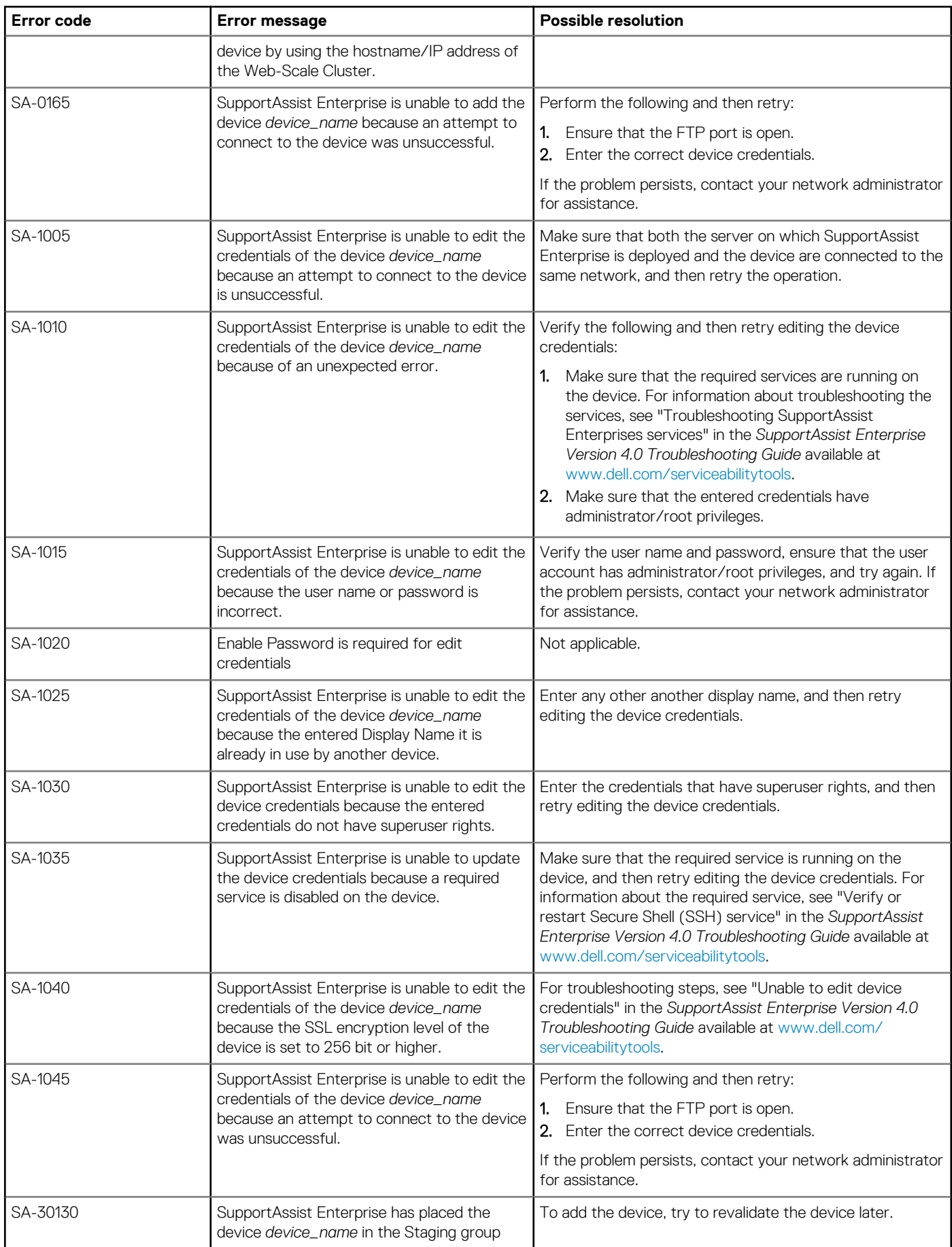

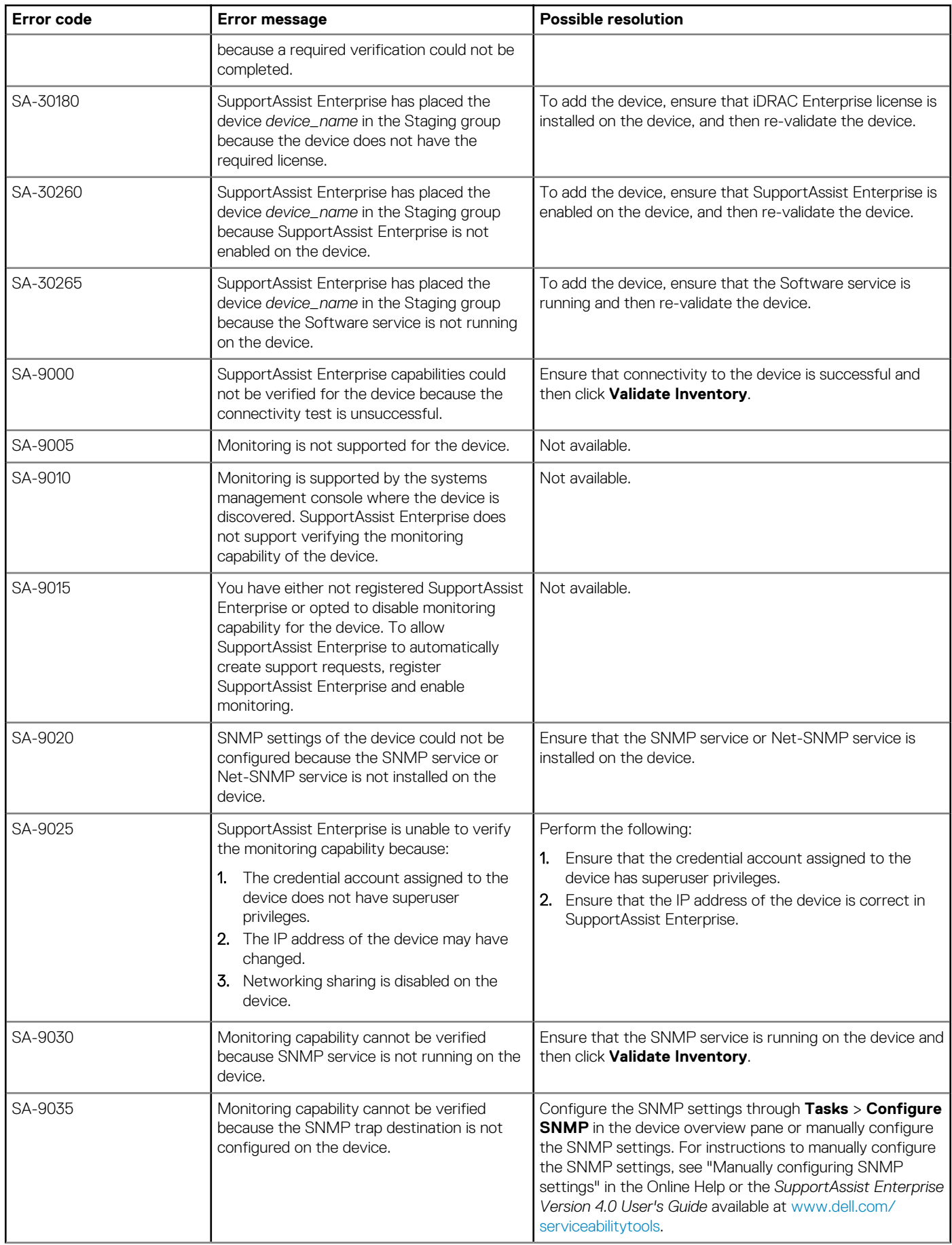

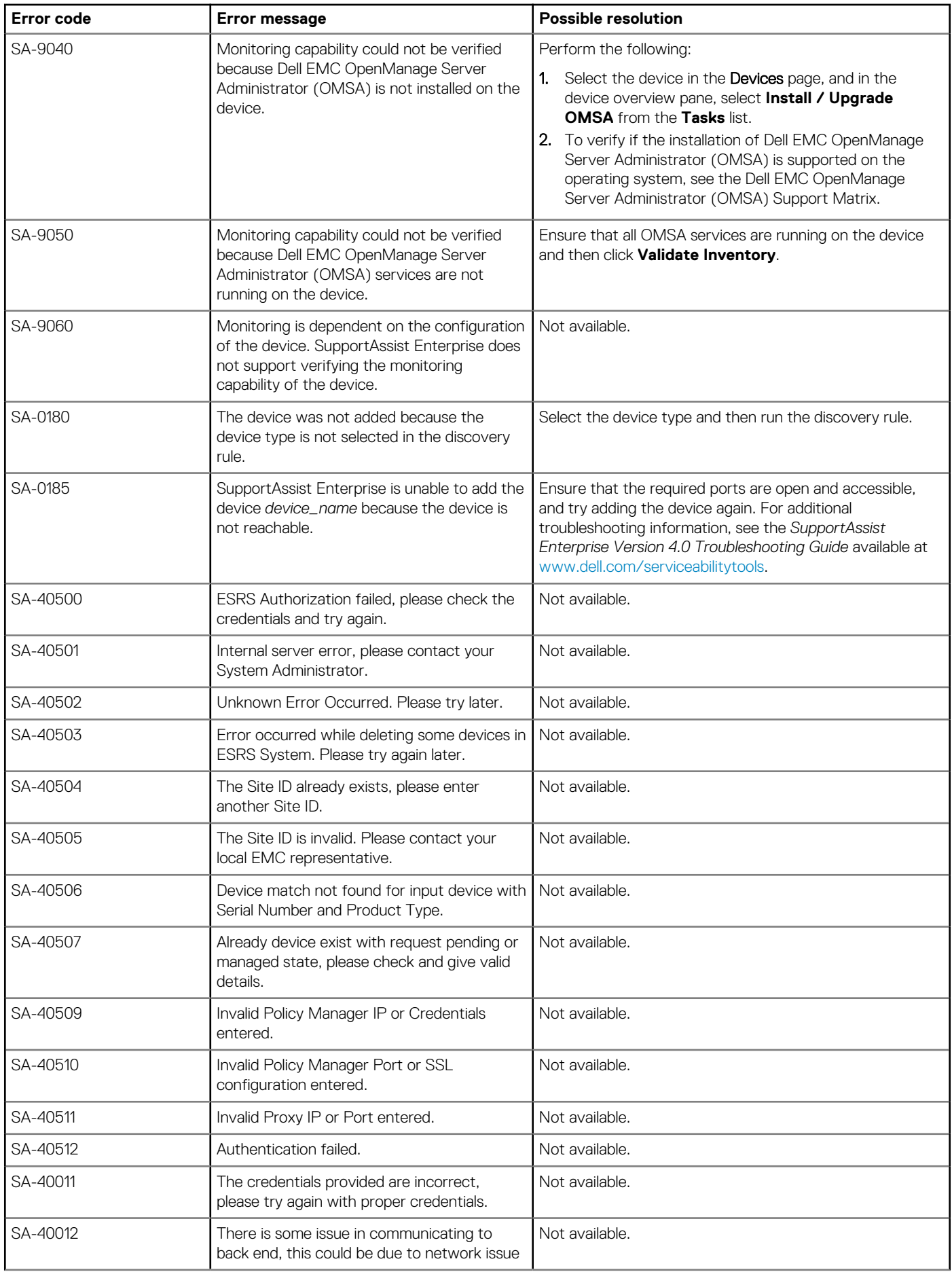

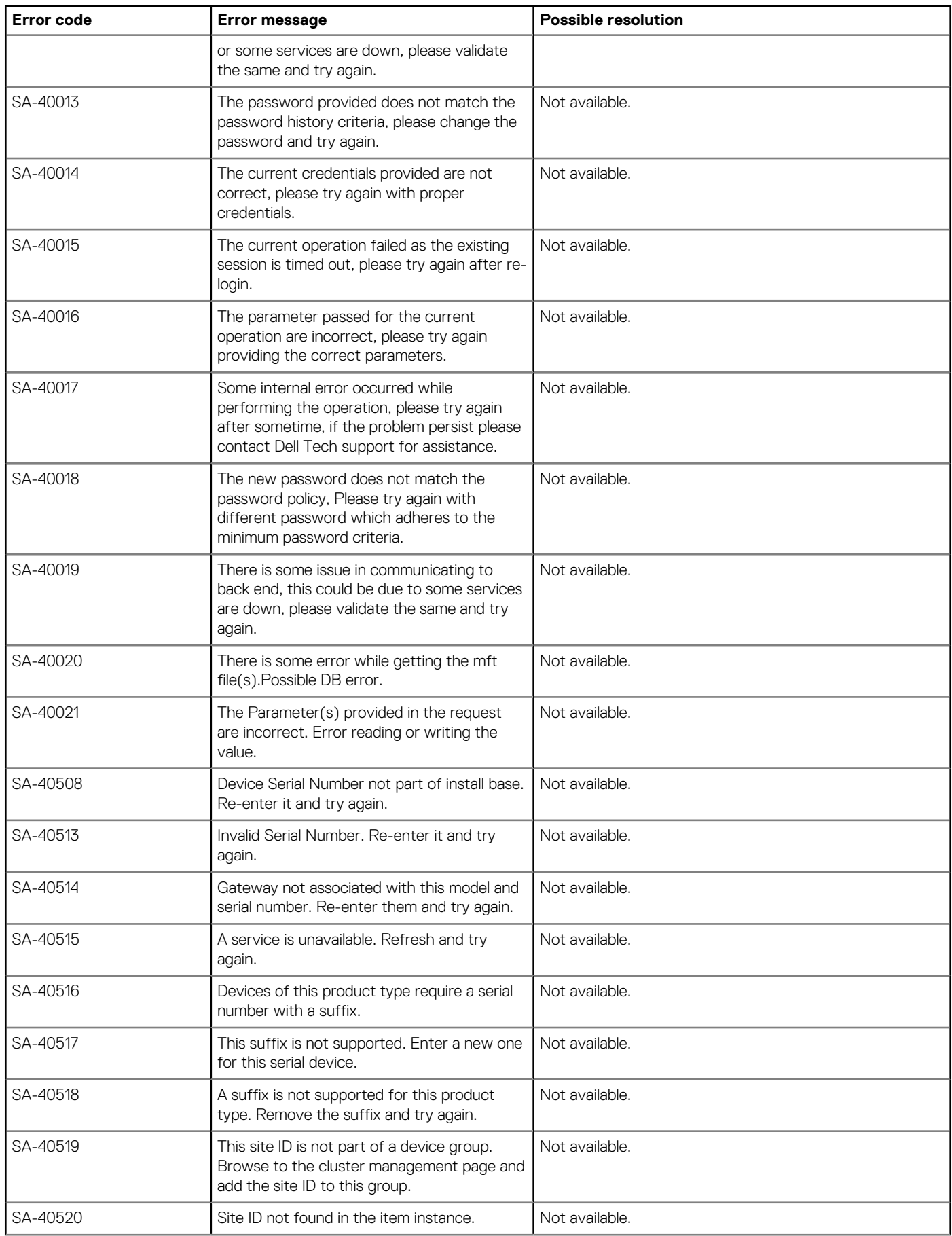

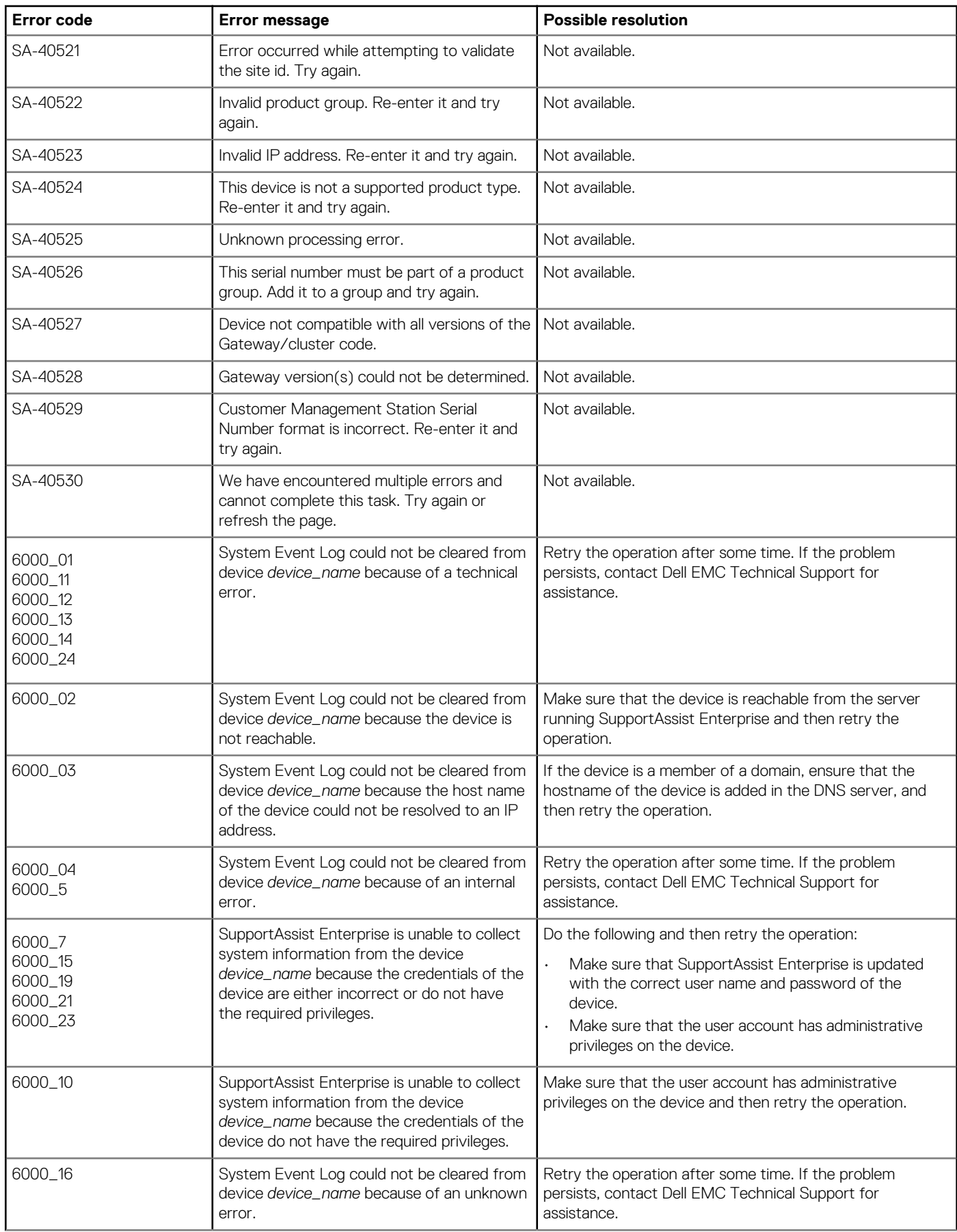

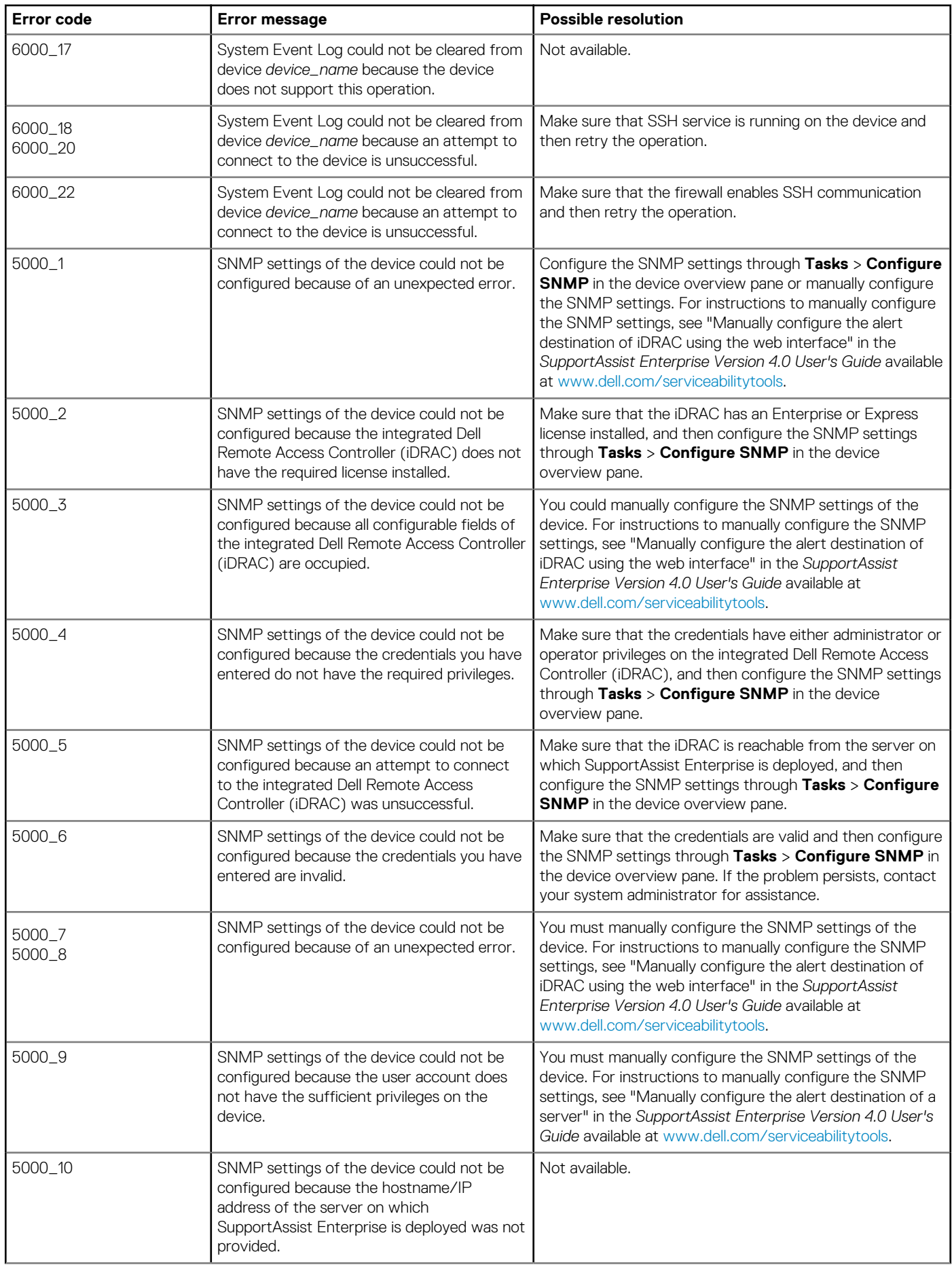

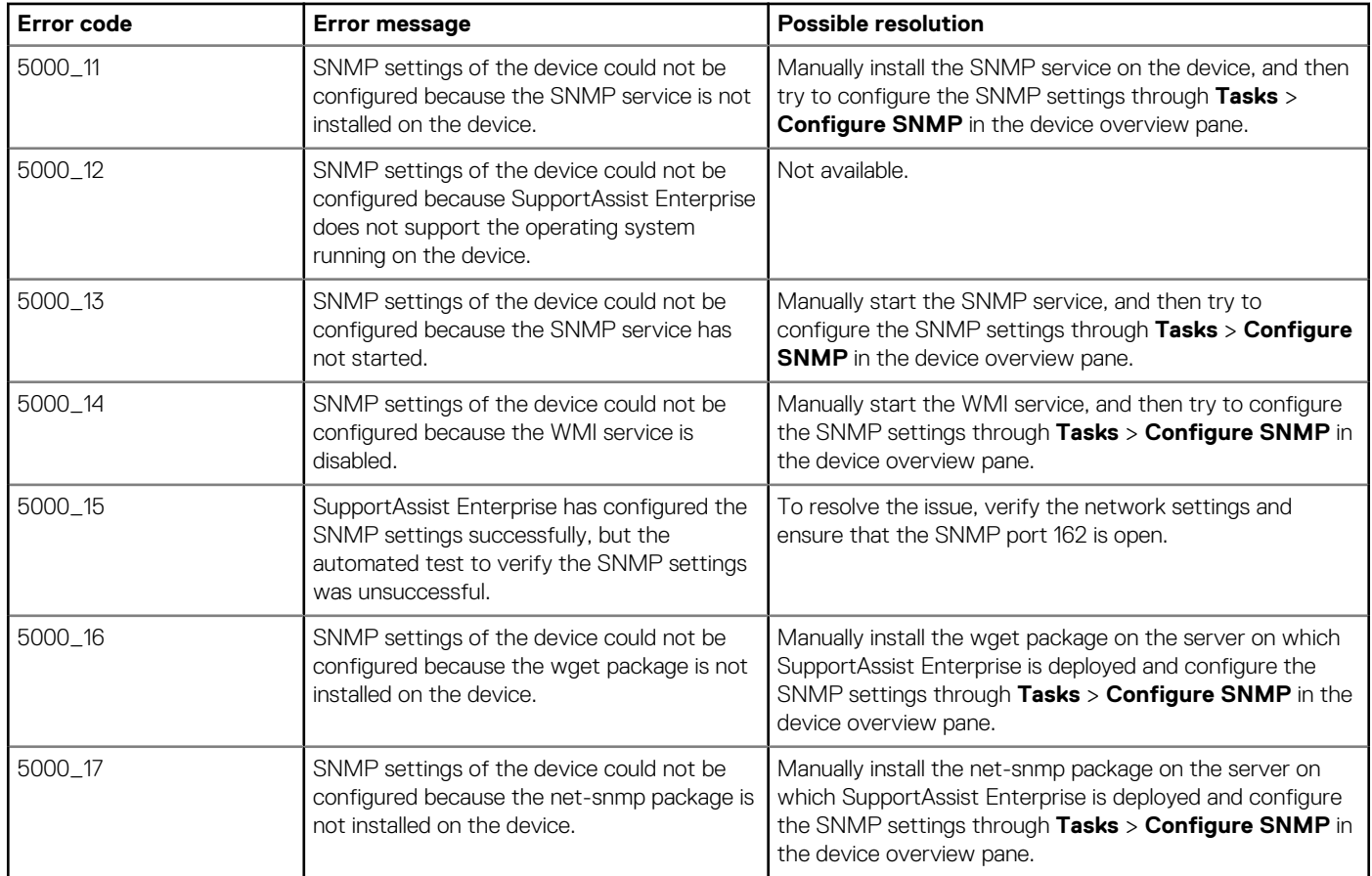